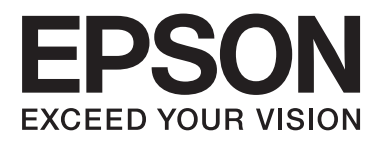

# **Ağ Kılavuzu**

NPD5040-01 TR

# **İçindekiler**

# **[Giriş](#page-2-0)**

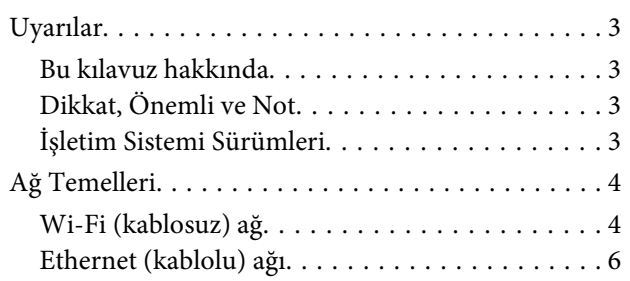

# **[Ürünü bir Ağ Üzerinde Kullanma](#page-7-0)**

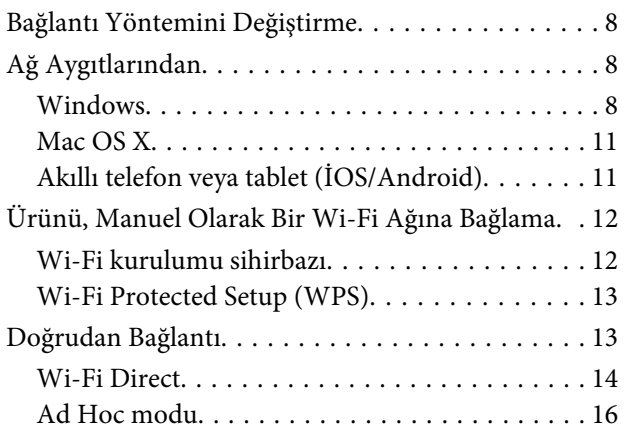

# **[Sorun Giderme](#page-21-0)**

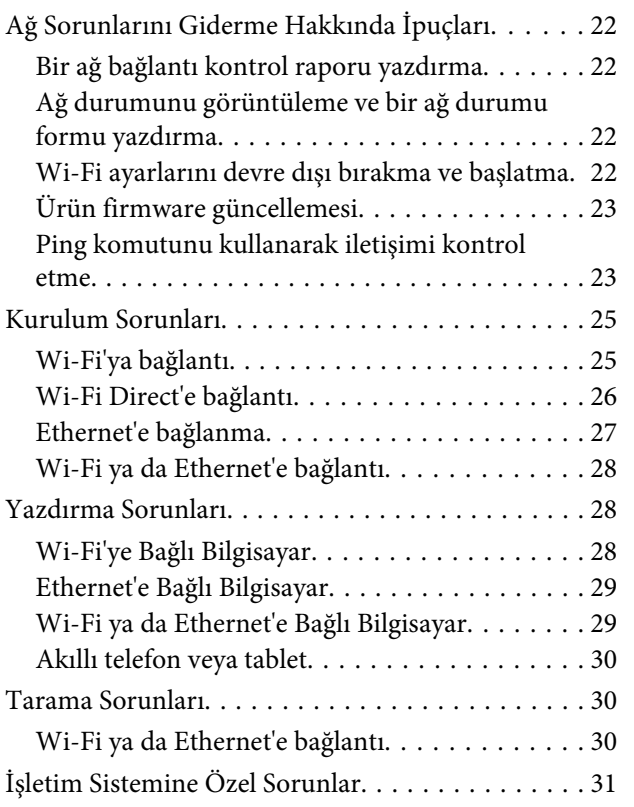

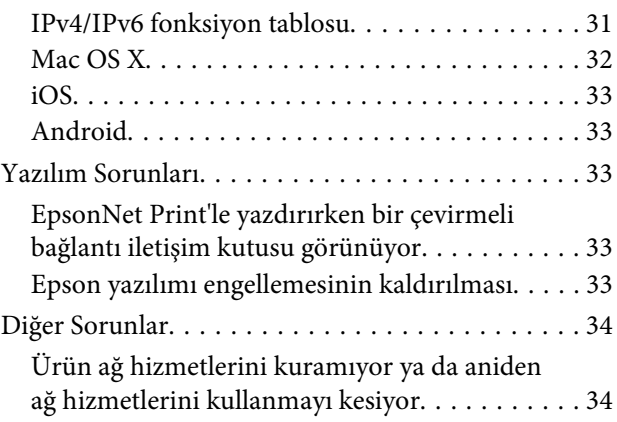

# **[Ağ Fonksiyonlarının Telif Hakları ve](#page-34-0)  [Lisansları](#page-34-0)**

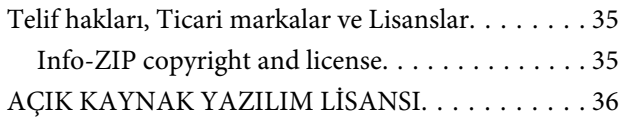

# <span id="page-2-0"></span>**Giriş**

# **Uyarılar**

# **Bu kılavuz hakkında**

Bu Ağ Kılavuzu, ağ fonksiyonlarıyla ilgili donanıma sahip ürünler için ortak bir kılavuzdur. Bu kılavuzu kullanırken şu hususlara dikkat edin.

- ❏ LCD ekran, Wi-Fi/Ethernet işlevleri ve tarayıcı işlevleri gibi mevcut işlev ve aygıtlar ürününüze bağlı olarak farklılık gösterebilir.
- ❏ Bu kılavuzda kullanılan LCD ekran görüntüleri ve yazılım genel örneklerdir. Menüler, düğme adları ve ekran görüntüleri ürününüze bağlı olarak farklılık gösterebilir.
- ❏ Bu kılavuzun içeriği ve ürün özellikleri uyarı yapılmadan değiştirilebilir.

# **Dikkat, Önemli ve Not**

Bu Kullanım Kılavuzunda yer alan Dikkat, Önemli ve Not ibareleri aşağıda belirtilmiş olup, anlamları şunlardır.

!**Dikkat** *Bedensel yaralanmaları engellemek için dikkatle uyulması gerekir.*

c**Önemli**

*Aygıtınıza bir zarar gelmemesi için uyulması gerekir.*

**Not**

*Ürünün kullanımına ilişkin faydalı ipuçları ve sınırlandırmaları içerir.*

# **İşletim Sistemi Sürümleri**

Bu kılavuzda aşağıdaki kısaltmalar kullanılmıştır.

- ❏ Windows 8.1 ile Windows 8.1 ve Windows 8.1 Pro kastedilir.
- ❏ Windows 8 ile Windows 8 ve Windows 8 Pro kastedilir.
- ❏ Windows 7 ile Windows 7 Home Basic, Windows 7 Home Premium, Windows 7 Professional ve Windows 7 Ultimate kastedilir.
- ❏ Windows Vista ile Windows Vista Home Basic Edition, Windows Vista Home Premium Edition, Windows Vista Business Edition, Windows Vista Enterprise Edition ve Windows Vista Ultimate Edition kastedilir.
- <span id="page-3-0"></span>❏ Windows XP ile Windows XP Home Edition, Windows XP Professional x64 Edition ve Windows XP Professional kastedilir.
- ❏ Mac OS X v10.9.x, OS X Mavericks ile ve Mac OS X v10.8.x, OS X Mountain Lion ile ifade edilir. Ayrıca Mac OS X; Mac OS X v10.9.x, Mac OS X v10.8.x, Mac OS X v10.7.x ve Mac OS X v10.6.x ile ifade edilir.

# **Ağ Temelleri**

Bu kılavuzda belirtilen ağ bağlantı türleri aşağıdaki şekilde tanımlanmıştır. Ürününüze bağlı olarak tüm bağlantı türleri mevcut olmayabilir.

# **Wi-Fi (kablosuz) ağ**

Üç tip Wi-Fi bağlantısı vardır; Altyapı modu (bir yönlendirici ya da erişim noktası üzerinden haberleşen), Wi-Fi Direct (aygıtlarla doğrudan bir erişim noktası olmadan haberleşen) ve Ad Hoc (Geçici).

**Giriş**

### **Altyapı modu (Erişim noktasından iletişim için)**

Altyapı modunda hem kablosuz hem de kablolu bilgisayarlar, erişim noktasından (kablosuz yönlendirici gibi) iletişim kurarak ağ arabirimine veri gönderebilir.

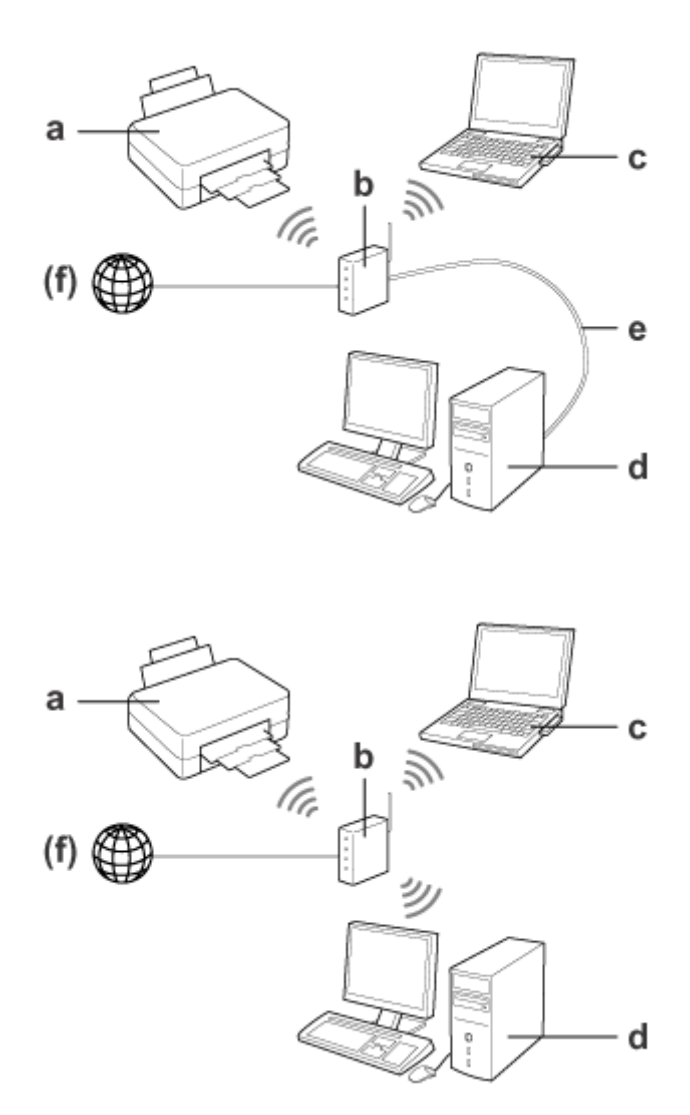

a. ürün

- b. Kablosuz yönlendirici (veya erişim noktası)
- c. Wi-Fi arabirimi bulunan bir bilgisayar (tümleşik veya sonradan eklenmiş USB/PC kartı vb. ile)
- d. LAN bağlantı noktası veya Wi-Fi arabirimine sahip bir bilgisayar
- e. Ethernet kablosu (bilgisayar ve kablosuz yönlendiriciyi doğrudan bağlarsanız)
- (f. İnternet erişimi)

### **Wi-Fi Direct (Erişim noktası kullanmadan iletişim için)**

Erişim noktası kullanmadan ürünü bir kablosuz ortamda kullanmanın diğer bir yolu Wi-Fi Direct bağlantısıdır.

**Giriş**

<span id="page-5-0"></span>Üründe bir Wi-Fi Direct işlevi mevcutsa, erişim noktasına ihtiyaç duymadan ürünü kablosuz bağlayabilirsiniz. Daha fazla ayrıntı için bkz. ["Wi-Fi Direct" sayfa 14.](#page-13-0)

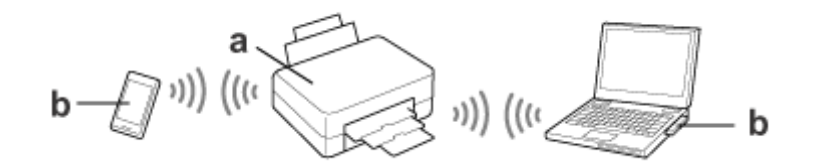

a. ürün (dahili Wi-Fi Direct işlevi)

b. Bilgisayar (Wi-Fi arayüzü ile) veya bir Wi-Fi aygıtı

### **Ad Hoc modu (Erişim noktası kullanmadan iletişim için)**

Ürünü erişim noktası olmayan bir kablosuz ortamda (kablosuz yönlendirici, vb.) kullanmak için, Ad Hoc modunu kullanabilirsiniz. Daha fazla ayrıntı için bkz. ["Ad Hoc modu" sayfa 16](#page-15-0).

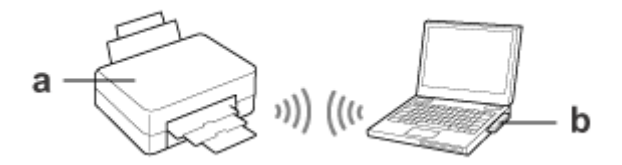

a. ürün

b. Wi-Fi arabirimi bulunan bir bilgisayar (tümleşik veya sonradan eklenmiş USB/PC kartı vb. ile)

# **Ethernet (kablolu) ağı**

Kablolu ağ bağlantısı için hub ya da yönlendiriciyi Ethernet kablosuyla ürüne bağlayın.

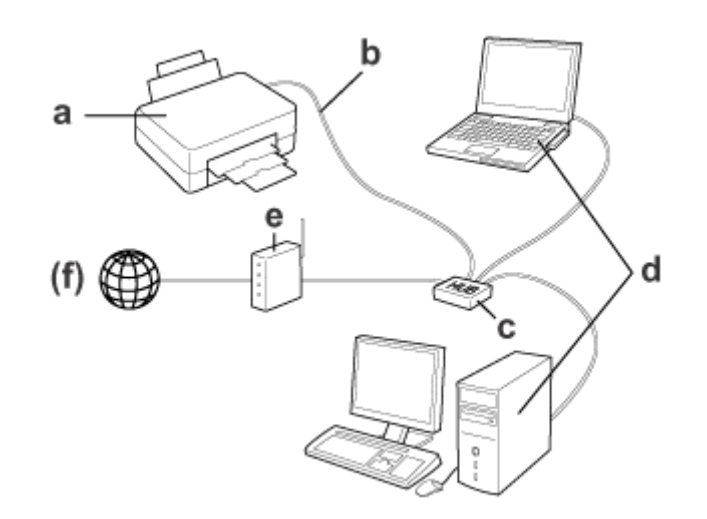

### **Kablolu ağ için gerekli donanım**

a. ürün

- b. Ethernet kablosu
- c. Ethernet HUB
- d. LAN bağlantı noktasına sahip bir bilgisayar
- e. Yönlendirici
- (f. İnternet erişimi)

# <span id="page-7-0"></span>**Ürünü bir Ağ Üzerinde Kullanma**

Bu bölümde, ürünün nasıl bir ağ üzerinde kullanıldığı ve ürünün bağlantı yönteminin Windows, Mac OS X, iOS ve Android kullanan aygıtlardan nasıl değiştirileceği açıklanır. Ürünün ilk kez ayarlanmasıyla ilgili bilgi almak için ürünün Buradan Başlayın sayfasına bakın.

# **Bağlantı Yöntemini Değiştirme**

Ürünün bağlantı şeklini değiştirme yöntemi, önceki bağlantıya bağlı olarak değişiklik gösterir.

- ❏ **USB, Ethernet ve doğrudan Wi-Fi bağlantısı:** Bir sonraki bölümde tüm işletim sistemlerinin açıklamalarına bakın.
- ❏ **Wi-Fi bağlantısından Ethernet bağlantısına değiştirme:** Bağlantı yöntemini değiştirmeden önce, ayarı Ethernet olarak değiştirin veya ürünün kontrol panelinden Wİ-Fi'ı devre dışı bırakın. Sonraki bölümde Windows veya Mac OS X talimatlarına bakın.

# **Ağ Aygıtlarından**

# **Windows**

# **Ürünün yazılım diski ile kurulum**

Ürününüzü bir Windows bilgisayardan kullanmak için, ürünün yazılım diski ile kurulum yapın. Ürünü ikinci bir bilgisayardan kullanmak istediğinizde ya da ürünü bir USB bağlantısından bir ağ bağlantısına değiştirmek istediğinizde de yazılım diskini kullanabilirsiniz.

Bilgisayarınızda bir CD/DVD sürücüsü yoksa, kurucuyu bölgesel Epson Web sitesinden indirebilirsiniz.

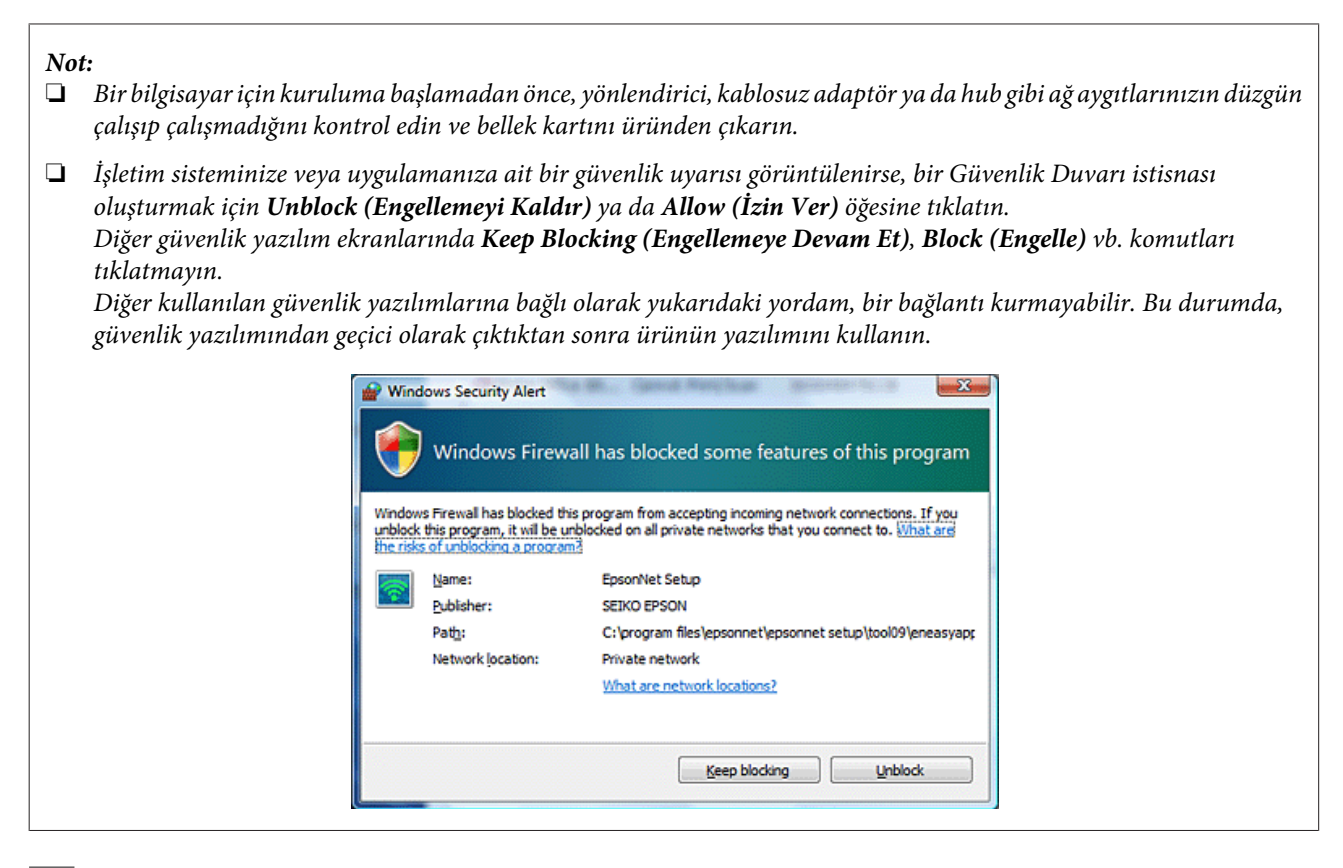

A Ürünü açın ve Wi-Fi/Ethernet bağlantınızın normal şekilde çalıştığından emin olun.

2 Yazılım diskini CD-ROM/DVD sürücüsüne takın.

#### **Not:**

*Windows'ta yükleme ekranı otomatik olarak belirmezse,* **Computer (Bilgisayar)** *(veya* **My Computer (Bilgisayarım)***) içindeki Disk simgesine çift tıklayın.*

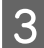

8 Ekrandaki yönergeleri izleyin.

# **WSD kullanarak ayarlama (Windows 8.1/8/7/Vista için)**

Ürün Web Services on Devices (Aygıt Web Hizmetleri) (WSD) işlevini destekler. WSD, ürünün bağlı olduğu ağa ikinci bir bilgisayar eklemek ya da aynı anda birden fazla bilgisayar kurmak istediğinizde işe yarar.

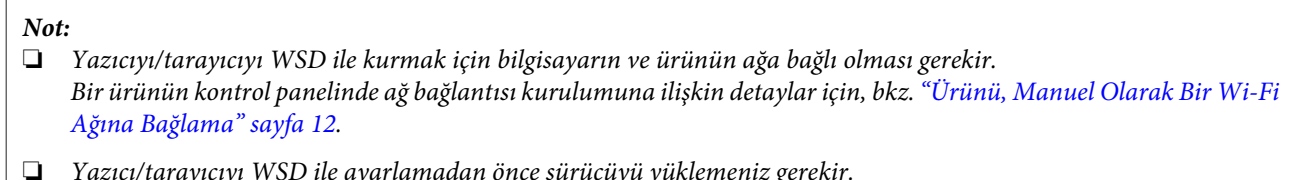

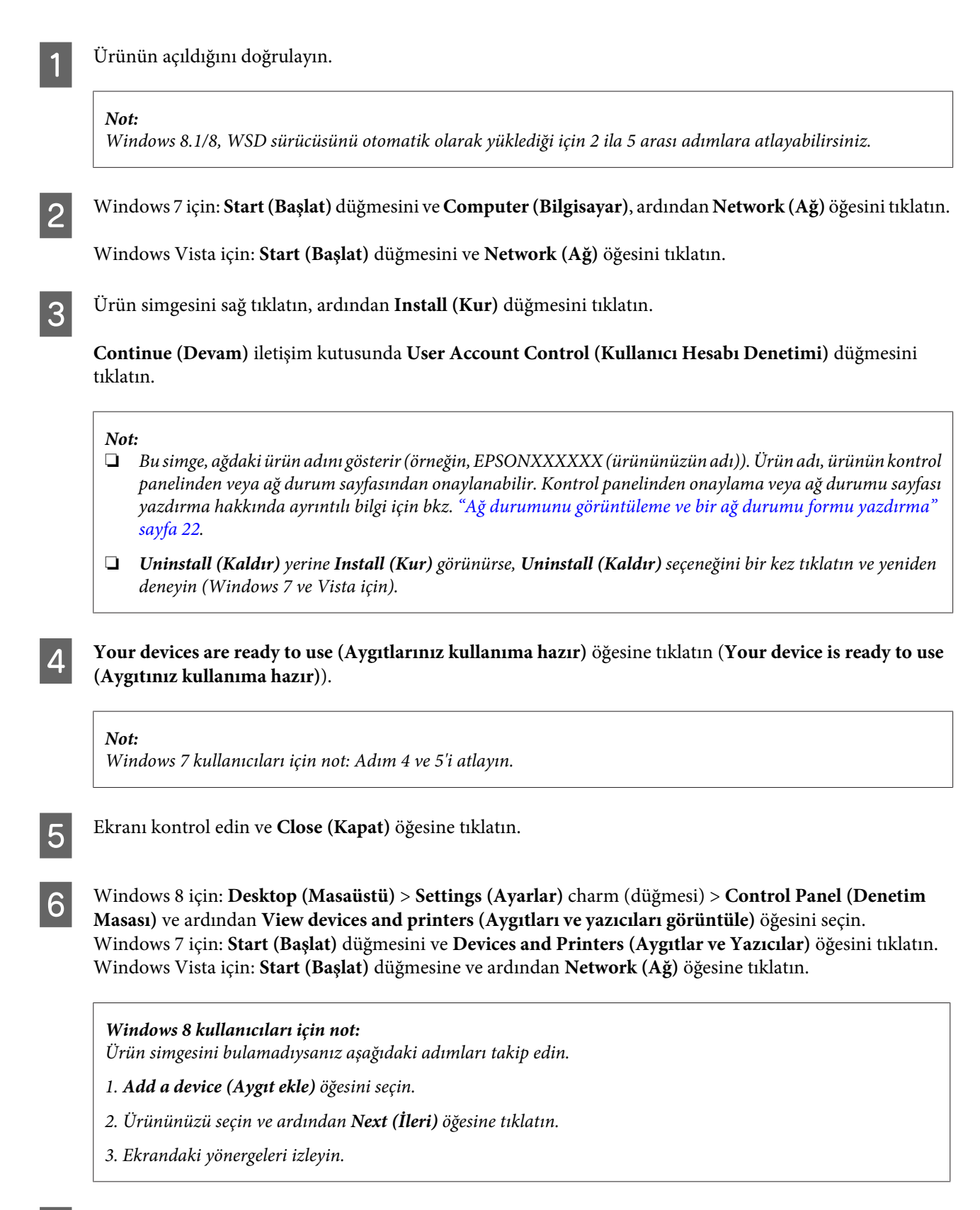

G Ağdaki ürün adını gösteren bir simgenin (örneğin EPSONXXXXXX (yazıcınızın adı)) eklendiğini kontrol edin.

WSD kullanarak yazdırma için ürünü ağ ürün adına göre seçin.

#### <span id="page-10-0"></span>**Not:**

- ❏ *Tarayıcı işlevini WSD ile kullanmak için, Windows 8.1/8/7/Vista'da* **Windows Fax and Scan (Windows Faks ve Tarama)** *veya* **Paint** *öğesini kullanın.*
- ❏ *Windows 8.1/8/7/Vista'da* **Windows Fax and Scan (Windows Faks ve Tarama)** *veya* **Paint** *ile seçilen tarayıcı adı, ağdaki ürün adıyla aynıdır.*
- ❏ *Başka bir yazılım kullanıldığında tarama yordamı için o yazılımla birlikte verilen Kullanım Kılavuzu'na bakın.*

# **Mac OS X**

# **Ürünü bir ağa bağlamak**

Mac OS X için, Epson Web sitesinden yazılımı indirin.

#### **Not:**

- ❏ *Mürekkep kartuşlarını doldurarak ve ağ kurulumuna başlamadan önce dili belirleyerek başlangıç ayarlarını tamamlayın.*
- ❏ *Bilgisayar kurulumuna başlamadan önce, yönlendirici, kablosuz adaptör ya da hub gibi ağ aygıtlarınızın düzgün çalışıp çalışmadığını kontrol edin ve bellek kartlarını üründen çıkarın.*

Bir Ethernet ağına bağlanmak istiyorsanız, ürünü bir LAN kablosu ile bir hub'a bağlayın.

B Aşağıdaki linke tıklayın ve ekrandaki talimatlara uyun. <http://epson.sn>ya da <http://support.epson.net/setupnavi/>

# **Akıllı telefon veya tablet (İOS/Android)**

Epson iPrint özelliği, kablosuz olarak akıllı telefonunuz veya tabletinizden (iOS/Android) ürününüze yazdırma ve tarama işlemi gerçekleştirmenize olanak tanır. Ürününüz bir Wi-Fi ağına bağlı değilse, ürünün kontrol panelini kullanarak ürünü manuel olarak bir Wi-Fi ağına bağlayın. Manuel kurulum ile ilgili ayrıntılı bilgi için, bkz. ["Ürünü,](#page-11-0) [Manuel Olarak Bir Wi-Fi Ağına Bağlama" sayfa 12](#page-11-0).

#### **Not:**

- ❏ *Akıllı telefon ya da tabletinizin ürünü bağlamadan önce ağa bağlandığını kontrol edin.*
- ❏ *Bir akıllı telefon ya da tabletten Ethernet bağlantı işlevi olan bir ürün kullanmak istiyorsanız, ürünü kablosuz yönlendiriciye (erişim noktası) bir LAN kablosu ile bağlayın.*

### <span id="page-11-0"></span>**Epson iPrint özelliğinin kullanımı**

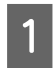

A App Store (iOS) ya da Google Play'den (Android) akıllı telefonunuz ya da tabletinize "Epson iPrint" indirin. Epson iPrint uygulamasını aşağıdaki Epson Web sitesinden de indirebilirsiniz.

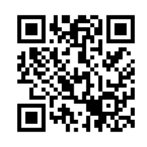

<http://ipr.to>

 $\bf 2^{--}$ Epson iPrint'i başlatın ve ardından kullanmak istediğiniz ürünü arayın ve kurun.

#### **Not:**

*Epson iPrint ayarlarına ilişkin bilgi için, Epson iPrint ile verilen Yardım kısmına ya da Epson Connect portal Web sitesine bakın.*

*<https://www.epsonconnect.com/> (Epson Connect portal sitesi) <http://www.epsonconnect.eu/>(yalnızca Avrupa)*

# **Ürünü, Manuel Olarak Bir Wi-Fi Ağına Bağlama**

Ürünün kontrol panelini kullanarak ürünü bir ağa bağlamak için aşağıdaki adımlara uyun.

#### **Not:**

- ❏ *Mürekkep kartuşlarını doldurarak ve ağ kurulumuna başlamadan önce dili belirleyerek başlangıç ayarlarını tamamlayın.*
- ❏ *Ürünü bağlamadan önce Wi-Fi ağınızın etkin olduğunu kontrol edin.*

# **Wi-Fi kurulumu sihirbazı**

Ürününüzde bir LCD ekran varsa, manuel kurulumu basitleştirmek için Wi-Fi Setup Wizard (Wi-Fi Kurulumu Sihirbazı) kullanabilirsiniz. Wi-Fi ağınızın SSID ve parolasını ürünün LCD ekranına girerek kurulum yapabilirsiniz. Bu özellik sadece bir LCD paneli olan ürünlerde mevcuttur.

**Not:**

- ❏ *Bu ayar, tüm ürünlerde bulunmayabilir veya etkinleştirilemeyebilir.*
- ❏ *Wi-Fi kurulumu sırasında gerektiğinden dolayı, ağınız için SSID ve parolayı kontrol edin. SSID ve parolayı bilmiyorsanız, ağ yöneticinizle kontrol edin.*

Wi-Fi Setup Wizard (Wi-Fi Kurulumu Sihirbazı) kullanılarak Wi-Fi bağlantısı kurulumuna ilişkin bilgi için, aşağıdaki bağlantıya tıklatın. Bu özellik, tüm ürünlerde bulunmayabilir veya etkinleştirilemeyebilir. html/wizard.htm

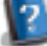

# <span id="page-12-0"></span>**Wi-Fi Protected Setup (WPS)**

İki tip Wi-Fi Korumalı Kurulum (WPS) vardır; WPS düğme metodu ve WPS PIN kodu metodu. Bu iki yöntem bir LCD ekranı olmayan ürünler için mevcuttur.

**Not:**

- ❏ *Bu ayar, tüm ürünlerde bulunmayabilir veya etkinleştirilemeyebilir.*
- ❏ *Ürünü ağa bağlamadan önce, erişim noktasının WPS fonksiyonunu desteklediğini kontrol edin.*
- ❏ *Erişim noktası (kablosuz yönlendirici) iki dakika içerisinde tespit edilemezse, bir hata mesajı görüntülenir. Bu durumda, erişim noktasının çalıştığından emin olun ve ardından WPS ayarlarını baştan yeniden yapın.*
- ❏ *Erişim noktası WPS işlevi ve sorun gidermeyle ilgili ayrıntılar için erişim noktasının kullanıcı kılavuzuna bakın.*

### **WPS düğmesi**

Kablosuz bir yönlendirici (erişim noktası) üzerindeki WPS düğmesine basarak kurulum yapabilirsiniz. WPS ile diğer Wi-Fi etkin cihazlara zaten bağlıysanız bu metodu kullanın.

WPS ayarı ile Wi-Fi bağlantısı kurulumu aşamalarına ilişkin bilgi için, aşağıdaki bağlantıya tıklatın. Bu özellik, tüm ürünlerde bulunmayabilir veya etkinleştirilemeyebilir.

html/wps\_b.htm

# **WPS PIN kodu**

Kablosuz bir yönlendiriciye (erişim noktası) sekiz rakam girerek kurulum yapabilirsiniz. Sekiz rakam ürünün LCD ekranında gösterilir ya da ürünün ağ durum sayfasına yazdırılır.

WPS ayarı ile Wi-Fi bağlantısı kurulumu aşamalarına ilişkin bilgi için, aşağıdaki bağlantıya tıklatın. Bu özellik, tüm ürünlerde bulunmayabilir veya etkinleştirilemeyebilir.

html/wps\_p.htm

# **Doğrudan Bağlantı**

Kablosuz bir yönlendirici (erişim noktası) olmadan bir ürünü doğrudan bir bilgisayara, akıllı telefona ya da tablete bağlayabilirsiniz. Aşağıdaki yöntemler ürününüze ve aygıta bağlı olarak mevcuttur.

### **Wi-Fi Direct bağlantısı**:

Wi-Fi Direct veya Wi-Fi bağlantısını destekleyen bir aygıt kullanarak doğrudan ürüne bağlayabilirsiniz. Bu yöntem, altyapı metodu ile benzer olan WPA2-PSK(AES) güvenlik metodunu kullanır. ["Wi-Fi Direct" sayfa 14](#page-13-0)

### **Ad Hoc bağlantı**:

Ad Hoc uyumlu aygıtlar kullanarak doğrudan ürüne bağlanabilirsiniz. Bu yöntem sadece WEP güvenlik metodunu kullanır.

["Ad Hoc modu" sayfa 16](#page-15-0)

#### <span id="page-13-0"></span>**Not:**

- ❏ *Bu özellikler, tüm ürünlerde bulunmayabilir veya kullanılamayabilir.*
- ❏ *Windows bilgisayarlar, yazılım diskindeki kurucu programı kullanarak bir doğrudan bağlantı kurabilirler. Ürün Wi-Fi Direct destekliyorsa, ürün Wi-Fi Direct ile bağlantı kurar.*

# **Wi-Fi Direct**

"Basit AP modu" olarak bilinen bir erişim noktası bağlantısı ve "Wi-Fi Direct modu olarak bilinen bir eşler arası bağlantısı olmak üzere iki Wi-Fi Direct bağlantı modu mevcuttur. Web Config'de bulunan hizmet ayarlarını kullanarak bağlantı modunu değiştirebilirsiniz. Web Config kullanmakla ilgili bilgi almak için, ürünün Kullanım Kılavuzu'na bakın.

**Basit AP modu** (erişim noktası bağlantısı):

Ürün, bu moddayken bir erişim noktası gibi çalışır. Aygıtınız Wi-Fi Direct bağlantısını desteklemese dahi, ürünü bir aygıta bağlayabilirsiniz. Bu modda ürünün varsayılan SSID'si, "DIRECT-xxxxxxxx"dir (xxxxxxxx ürünün MAC adresidir).

**Wi-Fi Direct modu** (eşler arası bağlantı):

Bu modda bağlantı, ürünü bir grup sahibi veya bir istemci olarak tanımlayarak kurulur. Aygıtınız Wi-Fi Direct bağlantısını destekliyorsa, bu modu kullanabilirsiniz.

**Not:**

- ❏ *Ürün Ad Hoc (Geçici) modunda çalışıyorsa, Wi-Fi Direct bağlantısını kullanamazsınız.*
- ❏ *Ürün Wi-Fi Direct bağlantısına bağlandığında, Web Config kullanarak ürün firmware güncellemesi yapamazsınız.*
- ❏ *Bağlı bir Wi-Fi Direct aygıtından Web Config çalışırken, Epson Connect, Google Cloud Print, vb. kuramazsınız.*
- ❏ *Windows'un Wi-Fi Direct özelliğini kullanan doğrudan bağlantı desteklenmez.*

# **Basit AP modu**

Basit AP modunda ürün, dört adede kadar ağ aygıtlarından bağlantı sağlar. Ağ bağlantı raporundan kaç tane aygıtın bağlı olduğunu kontrol edebilirsiniz. Ürün bir altyapı veya Ethernet'e bağlı olsa dahi bu modu kullanabilirsiniz.

Ürün Basit AP modunda çalışırken, Basit AP modu simgesi ürün ekranında görüntülenir. Simgenin şekli ve konumu modele bağlı olarak değişiklik gösterir. Daha fazla bilgi için, ürünün Kullanım Kılavuzu'na bakın.

Basit AP modunu kullanmayı sonlandırmak istiyorsanız, yazıcının kontrol paneli veya Web Config'den Wi-Fi Direct bağlantısını devre dışı bırakın.

**Not:**

- ❏ *Basit AP modu bağlantılı bir aygıttan bağlanıyorsanız, ürün bu ağlara bağlı olsa dahi bir altyapı veya Ethernet ağına katılamazsınız.*
- ❏ *Basit AP modu, bu özellik kullanılarak ürüne bağlı aygıtlar arasında bir iletişim fonksiyonu sağlamaz.*
- ❏ *Maksimum bağlanabilir aygıt sayısı aşıldığından ürüne bağlanamazsanız, aygıtlardan birini ürününüzün SSID'sinden ayırın (DIRECT-xxxxxxxx). Hangi aygıtların bağlı olduğunu bilmiyorsanız, ürünün kontrol panelinden parolayı değiştirerek tüm aygıtları ürününüzden ayırabilirsiniz. Bunun tüm aygıtları ayıracağını dikkate alın. Bu prosedür ile ayrılan bir aygıtı yeniden bağlamak için ağ ayarlarını yeniden yapın.*
- ❏ *Wi-Fi Direct uyumlu bir aygıt Basit AP modu ile ürüne bağlı değilse, Wi-Fi Direct bağlantısı aracılığıyla bağlayın.*
- ❏ *Yükseltilmiş Windows OS kullanan bir bilgisayara bağlanılamaz.*

Wi-Fi Direct bağlantısına kullanmakla ilgili bilgi almak için, aşağıdaki linke tıklayın. Bu özellik tüm ürünler için mevcut değildir.

html/wifid.htm

### **Akıllı telefonlar veya tabletler Wi-Fi Direct özelliğini desteklediğinde**

Wi-Fi Direct özelliğini destekleyen bir Android cihazı kullandığınızda Wi-Fi Direct özelliğini kullanarak yazıcıya da bağlanabilirsiniz.

#### **Not:**

*Android OS sürümüne veya modeline bağlı olarak Wi-Fi Direct bağlantısı desteklenmeyebilir. Kullanım prosedürü yazıcı modeline bağlı olarak değişiklik gösterir.*

A Yazıcınızda Wi-Fi Direct özelliğini kurun. Bu adım hakkında daha fazla bilgi edinmek için Wi-Fi Direct bağlantısına tıklayın.

B Wi-Fi Direct özelliğini kullanarak akıllı telefonunuzu veya tabletinizi yazıcıya bağlayın. Bu adım hakkında daha fazla bilgi edinmek için akıllı telefonunuz veya tabletiniz ile birlikte verilen belgelere başvurun.

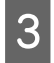

C Yazıcının kontrol panelindeki mesajı kontrol edin. Bağlantıyı onaylamak için onayla öğesini seçin. Bağlantıyı iptal etmek için iptal öğesini seçin.

 $\Delta$  Cihaz bilgilerini yazıcıya kaydedilmesini isteyip istemediğinizi seçin. Bağlantıyı kabul eder ve cihaz bilgisini kaydederseniz, cihaz bir sonraki sefer panel işlemlerine gerek duymadan yazıcıya otomatik olarak bağlanır. Bağlantıyı iptal eder ve cihaz bilgisini kaydederseniz, bağlanmak için Wi-Fi Direct özelliğini kullansanız bile yazıcı gelecekte gerçekleştirilecek aynı cihazın bağlantılarını iptal eder.

### **Not:**

- ❏ *Yazıcının kontrol panelinde sıklıkla bilinmeyen bir cihazın bağlantı onayının görüntülenmesi durumunda, bu cihazı iptal edilen bir cihaz olarak kaydetmenizi öneririz.*
- ❏ *Bir cihazı yanlışlıkla kaydederseniz, kontrol panelinde bulunan Wi-Fi Direct ayarları üzerinden kayıtlı cihazı silerek mevcut bilgileri de silin. Bu fonksiyonu kullanarak yazıcıda kayıtlı olan tüm cihaz bilgilerini silebilirsiniz.*

# <span id="page-15-0"></span>**Wi-Fi Direct modu**

Wi-Fi Direct modunda bir Wi-Fi Direct destekli aygıtı ürüne bağlayamazsınız. Wi-Fi Direct modu kullanan bir ağa bağlanıldığında, diğer tüm ağ bağlantıları devre dışı bırakılır. Sonuç olarak, ürüne erişmek için Internet kullanılan Epson Connect ve diğer fonksiyonlar da devre dışı kalır.

Ürün Wi-Fi Direct modunda çalışırken, Wi-Fi Direct modu simgesi ürün ekranında görüntülenir. Simgenin şekli ve konumu modele bağlı olarak değişiklik gösterir. Daha fazla bilgi için, ürünün Kullanım Kılavuzu'na bakın.

Bağlantıyı kesmek istiyorsanız, ürünü aygıtınızdan ayırın. Ürün önceki ağa yeniden bağlanır.

# **Ad Hoc modu**

Ad Hoc modunda, ürün ve bilgisayar bir erişim noktası kullanılmaksızın kablosuz olarak iletişim kurar. Öncelikle, Ad Hoc modunu kullanarak bağlanmak için Ad Hoc ayarlarını (SSID) yapın.

### **Windows için:**

Ürününüzün yazılım diskini bilgisayarınıza takın ve ardından ekrandaki talimatları takip edin. ["Windows" sayfa 8.](#page-7-0)

### **Mac OS X için:**

EpsonNet Setup kullanarak ağ ayarlarını yapın. ["Mac OS X" sayfa 11](#page-10-0)

### **Not:**

- ❏ *Bir Wi-Fi bağlantınız olsa dahi, ürün ve bilgisayar ortamınızda iletişim kuramayacaktır. Bir Ad Hoc bağlantısı ayarlayabilirsiniz. Bu, ürün ile bilgisayar arasında doğrudan bir bağlantıdır. Bu şekilde sadece bir bilgisayar bağlamanıza izin verilecektir. Diğer bilgisayarlar ürünle bir Wi-Fi bağlantısı kuramayacaklardır.*
- ❏ *Bilgisayarla Ad Hoc ayarlama prosedürü işletim sisteminize, bilgisayara ve kablosuz aygıtınızın üreticisine bağlıdır. Ayrıntılar için, kablosuz cihaz belgelerine bakın ya da üretici müşteri hizmetleriyle irtibata geçin. Aşağıdaki bölümde, Windows 7, Vista, XP ya da Mac OS X standart ayarlarının yapılması açıklanmaktadır.*

### **Windows 7/Vista için**

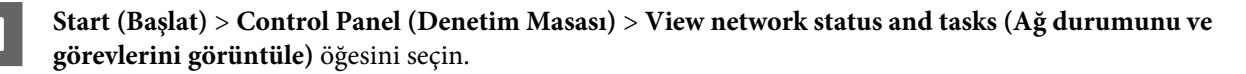

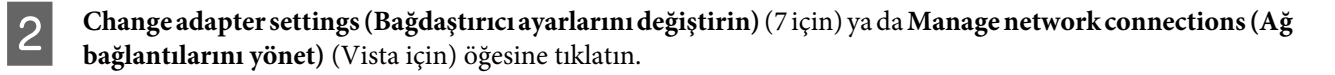

C **Wireless Network Connection (Kablosuz Ağ Bağlantısı)** simgesine çift tıklatın.

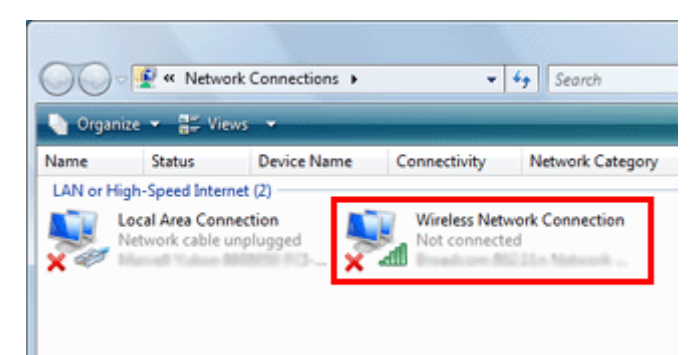

D **Windows 7** için: **Open Network and Sharing Center (Ağ ve Paylaşım Merkezini Aç)** öğesine ve ardından **Set up a new connection or network (Yeni bir bağlantı ya da ağ ayarla)** öğesine tıklatın.

**Windows Vista** için: **Set up a connection or network (Bir bağlantı ya da ağ ayarla)** öğesine tıklatın.

E **Set up a wireless ad hoc (computer-to-computer) network (Bir kablosuz ad hoc (bilgisayardan bilgisayara)) ağı ayarla** öğesine ve ardından **Next (İleri)** öğesine tıklatın.

**F Next (İleri)** düğmesini tıklatın.

G Ayarlarınızı yapmak için aşağıdaki tabloya bakın ve ardından **Next (İleri)** öğesine tıklatın.

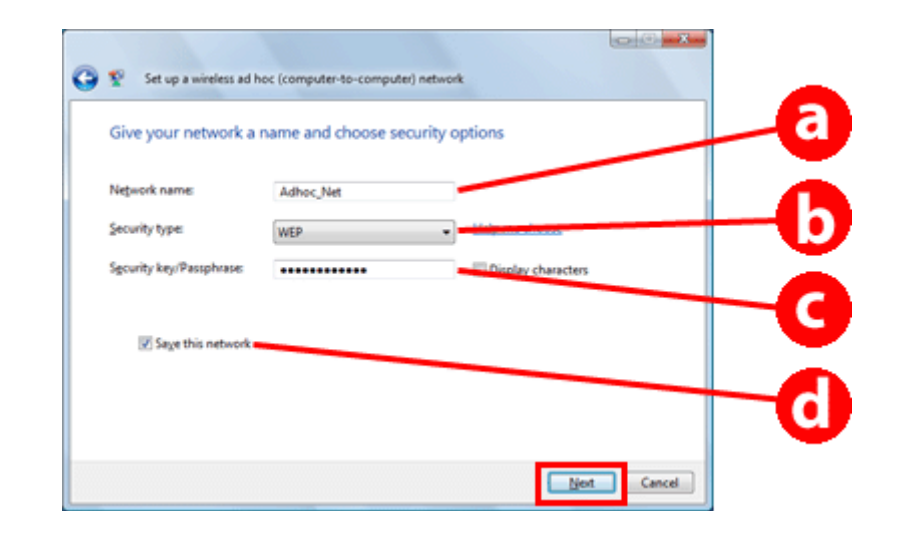

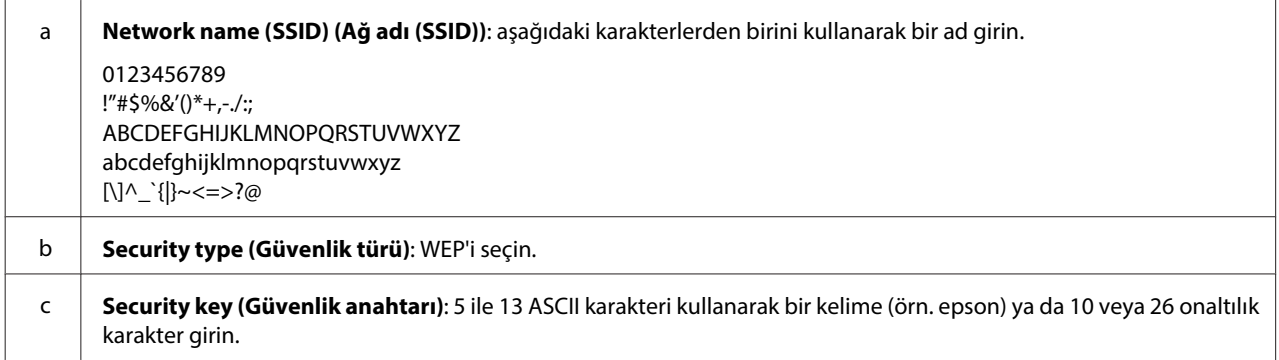

### **Ürünü bir Ağ Üzerinde Kullanma**

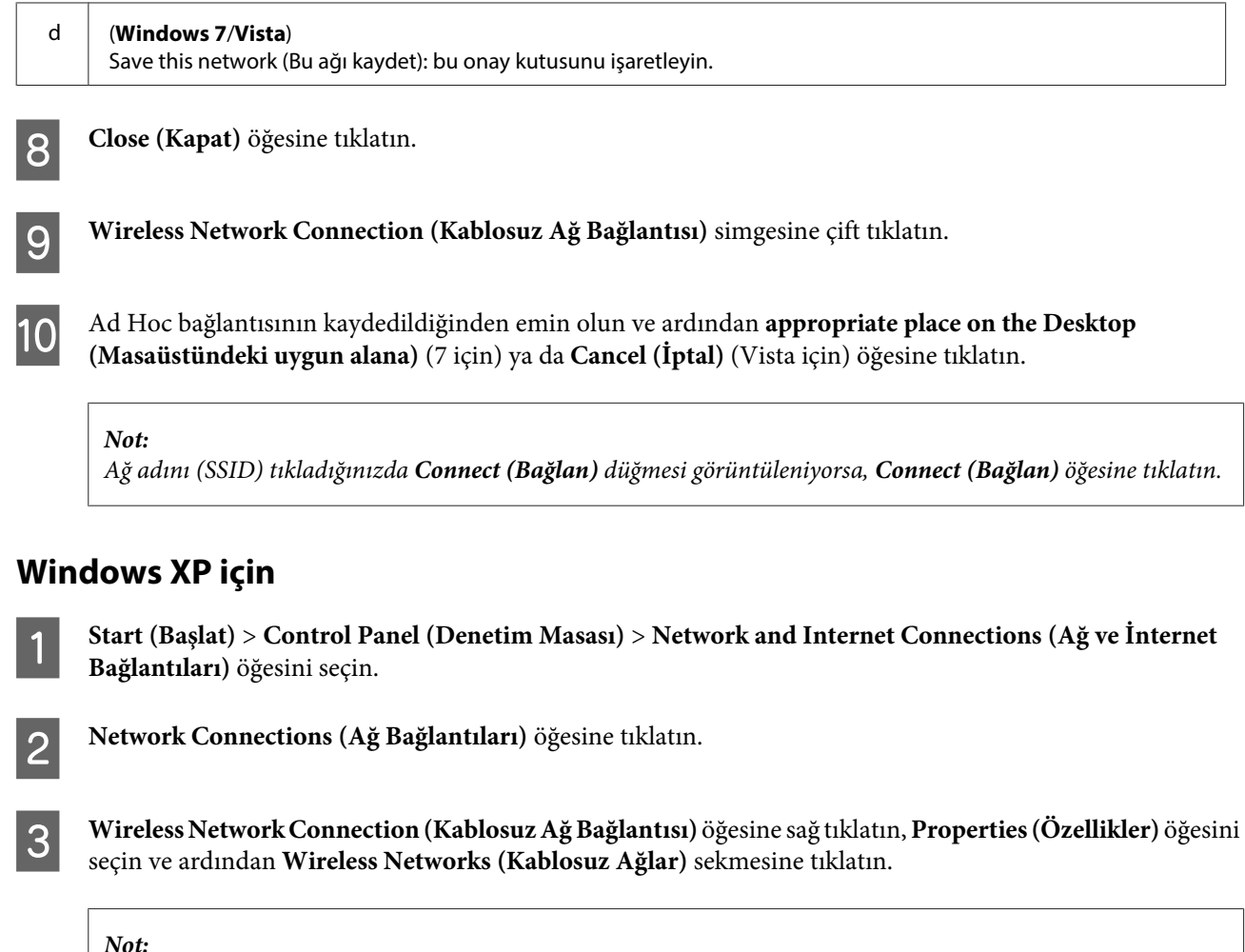

*Kablosuz aygıtınızla verilen bir yardımcı programı kullanıyorsanız,* **Wireless Networks (Kablosuz Ağlar)** *sekmesi görüntülenmeyebilir. Ayrıntılı bilgi için, kablosuz aygıtınızla birlikte verilen belgelere bakın.*

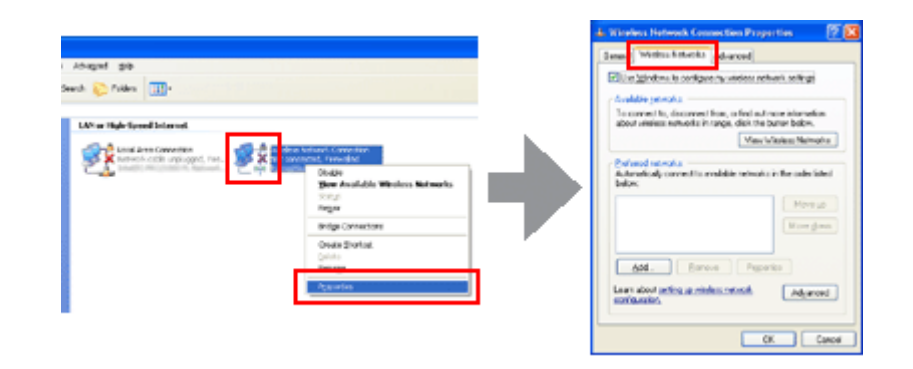

D **Use Windows to configure my wireless network settings (Kablosuz ağ ayarlarımı yapılandırmak için Windows'u kullan)** öğesini seçin ve ardından **Advanced (Gelişmiş)** öğesine tıklatın.

E **Computer-to-computer (ad hoc) networks only (Sadece bilgisayardan bilgisayara (ad hoc) ağları)** öğesini seçin.

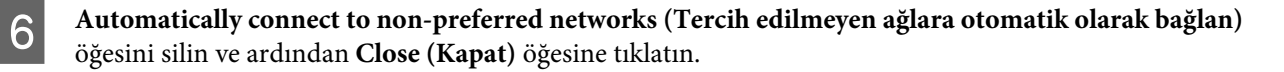

G **Add (Ekle)** öğesine tıklatın.

H Ayarlarınızı yapmak için aşağıdaki tabloya bakın ve ardından **OK (Tamam)** öğesine tıklatın.

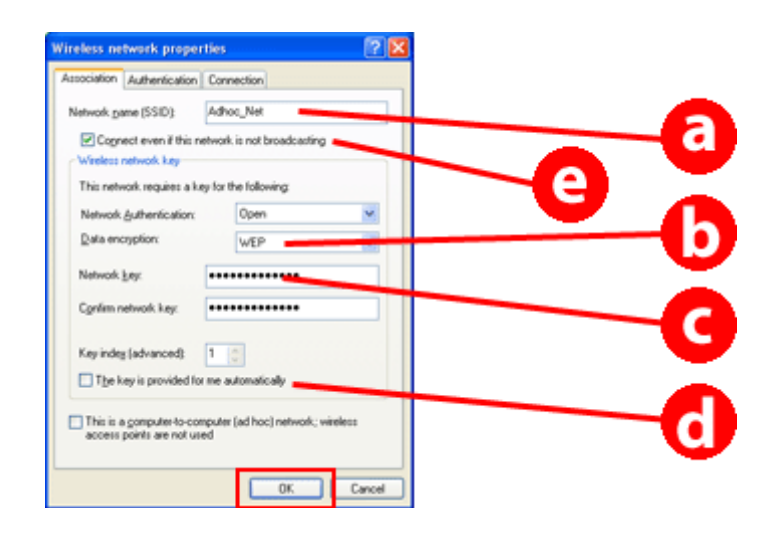

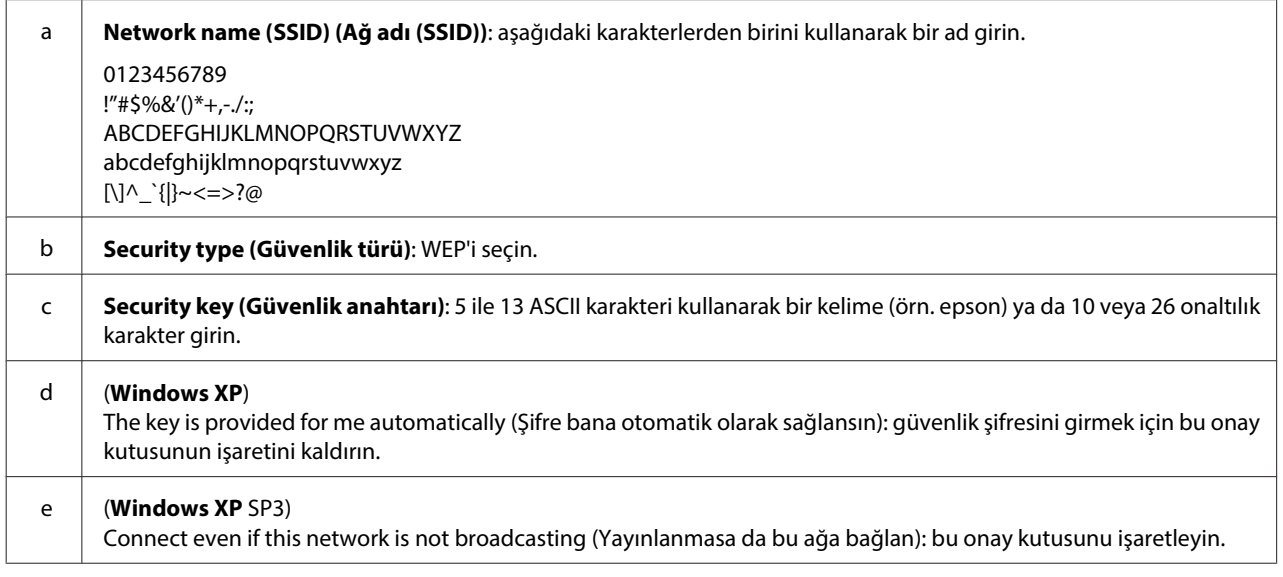

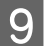

**I Connection (Bağlantı)** sekmesine tıklatın.

J **Connect when this network is in range (Sınırlar içindeyse bu ağa bağlan)** öğesini seçin ve ardından **OK (Tamam)** öğesine tıklatın.

K **Wireless Network Connection (Kablosuz Ağ Bağlantısı)** öğesine sağ tıklatın, **Properties. (Özellikler)** öğesini seçin ve ardından tekrar **Wireless Networks (Kablosuz Ağlar)** sekmesine tıklatın.

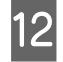

L Simgenin mavi bir daire içerisine alındığını kontrol edin ve ardından **OK (Tamam)** öğesine tıklatın.

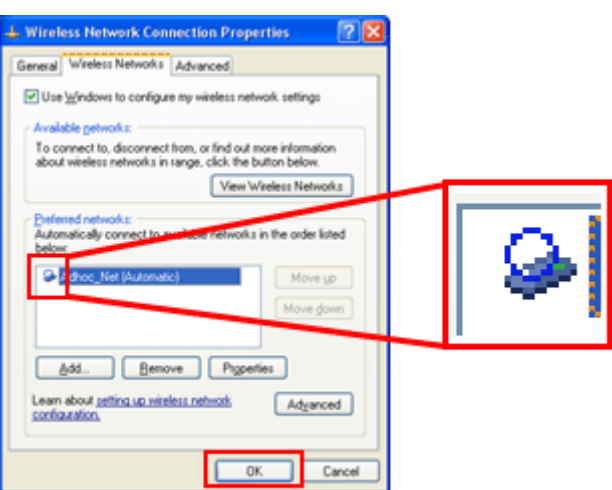

# **Mac OS X için**

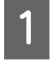

A Apple menüsünden **System Preferences** öğesini seçin.

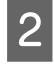

**2** Network simgesine tıklatın.

C **AirPort** öğesini seçin ve ardından **Turn AirPort On** öğesine tıklatın.

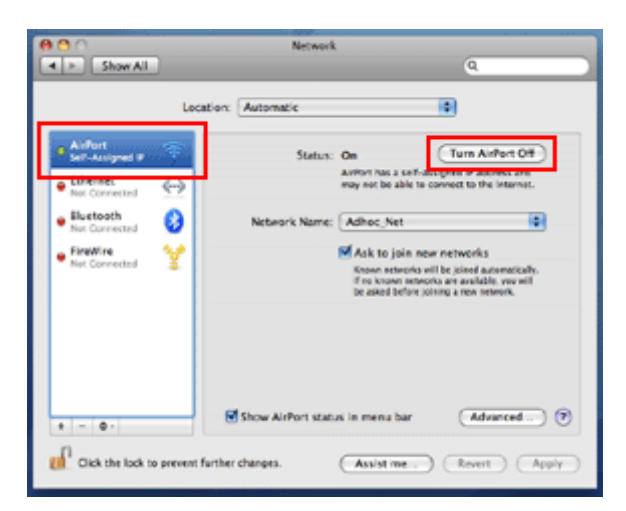

- D **Network Name** listesinden, **Create Network** öğesini seçin.
- E Bir ağ adı girin ve ardından **Require Password** onay kutusunu işaretleyin.
- **F** Bir parola girin ve ardından **OK** öğesine tıklatın.

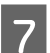

**Advanced** öğesine tıklatın.

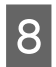

**B** TCP/IP öğesine tıklatın.

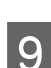

I **Configure IPv4** listesinden **Using DHCP** seçimini yapın ve **OK** öğesine tıklatın.

10 Apply öğesine tıklatın.

# <span id="page-21-0"></span>**Sorun Giderme**

# **Ağ Sorunlarını Giderme Hakkında İpuçları**

Ağ ortamı, bilgisayar ve ürün kaynaklı olarak ağ sorunları ortaya çıkabilir. Sorunları gidermek için aşağıdaki yöntemleri kullanarak ağ durumlarını kontrol edebilir ve doğrulayabilirsiniz.

#### **Not:**

*Ağ ayarlarında değişiklikler yapıldığında, bu değişikliğin etkinleşmesi 30 ila 60 saniye kadar sürer. (Değişikliklerin etkinleşmesine kadar geçen süre, kablosuz yönlendirici veya erişim noktası vb. gibi ayar yöntemine göre değişir.)*

# **Bir ağ bağlantı kontrol raporu yazdırma**

Ağ ayalarında bir değişiklik yaparsanız, örneğin ağ ortamını değiştirirseniz, ağ bağlantısını kontrol edebilir ve bir ağ kontrol raporu yazdırabilirsiniz.

Ağ bağlantısı başarısızsa, kontrol raporu soruna bir çözüm bulmanıza yardımcı olur.

Ağ bağlantı kontrolü ve kontrol raporu yazdırma ile ilgili daha ayrıntılı bilgiler için ürününüzün belgelerine bakın.

**Not:** *Bu özellik bir LCD paneli olmayan ürünlerde mevcut değildir.*

Ağ bağlantı kontrol raporunun kullanılmasıyla ilgili bilgi için, aşağıdaki bağlantıya tıklatın. Bu özellik, tüm ürünlerde bulunmayabilir veya kullanılamayabilir.

html/\_files/nwchk.htm

# **Ağ durumunu görüntüleme ve bir ağ durumu formu yazdırma**

LCD'de ağ durumu görüntüleyebilir ve bir ağ durumu formu yazdırabilirsiniz. Ağ durumu göstergesinde bağlantı yöntemi, bağlantı hızı (aktarma hızı), IP adresi, güvenlik yöntemi ve Epson Connect durumu gibi bilgileri doğrulayabilirsiniz.

Ürününüzde bir LCD paneli mevcutsa, basitleştirilmiş durum bilgileri görüntüleyebilir ve ayrıntılı durum bilgileri yazdırabilirsiniz. Bu özellik tüm ürünler için mevcut değildir.

Ürününüzde bir LCD paneli bulunmuyorsa, kontrol panelindeki düğmeleri kullanarak ayrıntılı durum bilgileri yazdırabilirsiniz.

Ağ durumunu görüntüleme ve ağ durumu formunu yazdırma ile ilgili bilgiler için ürününüzün belgelerine bakın.

# **Wi-Fi ayarlarını devre dışı bırakma ve başlatma**

Ağ sorunları Wi-Fi ayarları devre dışı bırakılarak veya başlatılarak ve daha sonra yeniden yapılarak çözülebilir.

<span id="page-22-0"></span>Bu kullanımlar modele bağlı olarak değişiklik gösterir. Ayrıntılı bilgiler için ürününüzün belgelerine bakın.

#### **Not:**

*Wi-Fi ayarlarını devre dışı bırakmadan veya başlatmadan önce SSID ve şifrenizi kontrol etmenizi ve bir kenara yazmanızı tavsiye ediyoruz.*

### **Wi-Fi fonksiyonunun devre dışı bırakma:**

Ürününüzde bir LCD panel mevcutsa, LCD panelini kullanarak Wi-Fi işlevini devre dışı bırakabilir veya Ethernet'e geçebilirsiniz.

Ürününüzde bir LCD panel bulunmuyorsa, aktif bir ağa bağlı olan Ethernet kablosunu bağlayarak Wi-Fi fonksiyonunu devre dışı bırakabilirsiniz.

Ürününüzde bir LCD panel veya Ethernet arayüzü bulunmuyorsa, kontrol panelinde bulunan düğmeleri kullanarak ağ ayarlarını başlatabilir ve Wi-Fi fonksiyonunu devre dışı bırakabilirsiniz.

**Not:**

*Ürününüzde Ethernet ve Wi-Fi işlevi varsa, Wi-Fi işlevi devre dışı bırakıldığında Ethernet işlevi etkinleştirilir.*

### **Ağ ayarlarının başlatılması:**

Ürününüzde bir LCD panel mevcutsa, ağ ayarlarını bu LCD panelini kullanarak başlatabilirsiniz. Ürününüzde bir LCD paneli bulunmuyorsa, kontrol panelindeki düğmeleri kullanarak ağ ayarlarını başlatabilirsiniz.

**Not:**

*Ağ ayarlarını başlatırsanız, Epson Connect ayarları ve diğer şirketler tarafından sağlanan ağ yazdırma hizmeti ayarları da başlatılır.*

# **Ürün firmware güncellemesi**

Ürün firmware güncellemesi ile ağ sorunları giderilebilir. Ürünü firmware'inin en son sürümünü kullanıp kullanmadığınızı kontrol edin.

Web Config'i açmak için bir Web tarayıcısı kullanın ve ardından firmware güncellemesi yapın.

**Not:** *Bu özellik, tüm ürünlerde bulunmayabilir veya etkinleştirilemeyebilir.*

Web Config kullanmakla ilgili daha fazla bilgi almak için, ürünün Kullanım Kılavuzu'na bakın.

# **Ping komutunu kullanarak iletişimi kontrol etme**

Üründe gömülü olan Web sayfasına erişemezseniz, ürüne bir iş göndermenize rağmen ürün yanıt vermiyorsa veya farklı bir sorun oluştuysa bu özelliği kullanarak bilgisayar ile ürün arasında bir bağlantı olup olmadığını doğrulayabilirsiniz.

Ping komutunu kullanmadan önce bilgisayar ve ürünün IP adreslerini doğrulamalısınız.

Bilgisayarı kullanma ile ilgili bilgiler için, bkz ["Ping komutu" sayfa 24.](#page-23-0)

# <span id="page-23-0"></span>**Ping komutu**

TCP/IP ağ ortamında bilgisayarda ve üründe ayarlı IP adreslerini onaylayın ve bilgisayarla ürün arasında iletişim kurulup kurulmadığını kontrol edin.

# **Windows'ta Onaylama**

Ürünün IP adresini kontrol edin.

IP adresi bir ağ durum sayfası, denetim raporu ya da LCD ekran üzerinden kontrol edilebilir.

Ağ durum formu üzerinde kontrol etmek için, bkz. ["Ağ durumunu görüntüleme ve bir ağ durumu formu](#page-21-0) [yazdırma" sayfa 22](#page-21-0).

B Windows 8.1/8 için: **All apps (Tüm uygulamalar)** ve ardından **Command Prompt (Komut İstemi)** öğesini seçin.

Windows 7/Vista/XP için: Başlat düğmesine ya da **start (başlat)**, **All Programs (Tüm Programlar)** veya **Programs (Programlar)**, **Accessories (Donatılar)** öğesine ve ardından **Command Prompt (Komut İstemi)** öğesine tıklatın.

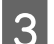

C 'ping', boşluk ve '<ürün IP adresi>' komutunu yazın, ardından Enter tuşuna basın.

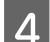

D İletişim kurulursa **Reply from (Şuradan yanıt) <ürün IP adresi>** görüntülenir.

İletişim kurulmazsa **Destination host unreachable (Hedef ana bilgisayara erişilemiyor)** veya **Request timed out (İstek zaman aşımına uğradı)** mesajı görüntülenir. Bilgisayarda aygıtın ağ ayarlarını kontrol edin.

# **Mac OS X'te Onaylama**

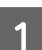

Ürünün IP adresini onaylayın.

IP adresi bir ağ durum sayfasında kontrol edilebilir. Bkz. ["Ağ durumunu görüntüleme ve bir ağ durumu formu](#page-21-0) [yazdırma" sayfa 22](#page-21-0).

B **Macintosh HD**, **Applications**, **Utilities** sonrasında **Network Utility** öğesini çift tıklatın.

**3** Ping sekmesini tıklatın.

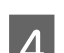

D Ürünün IP adresini ağ adresi alanına girin.

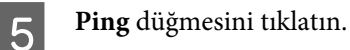

F İletişim kurulursa tüm sinyaller eski haline döner ve **0% packet loss** görüntülenir.

İletişim kurulamazsa, sinyal geri dönmez ve **100% packet loss** görüntülenir. Bilgisayarda aygıtın ağ ayarlarını kontrol edin.

# <span id="page-24-0"></span>**Kurulum Sorunları**

# **Wi-Fi'ya bağlantı**

### **SSID bulunamadı**

- ❏ **Kablosuz yönlendirici/erişim noktasına bağlanılabiliyor mu?** Bilgisayarınızı veya diğer aygıtları kullanarak kablosuz bağlantı yapılabildiğini doğrulayın.
- ❏ **Ürün erişim noktasından uzakta mı veya ikisi arasında bir engel mi var?** Ürünü erişim noktasına yaklaştırın veya engeli kaldırın.
- ❏ **SSID (ağ adı), erişim noktası ayarlarına göre gizli mi?** SSID'yi gizlemek için erişim noktasının gizleme işlevi vb. açıldıysa, kontrol panelinden SSID'yi girin. Bkz. ["Ürünü, Manuel Olarak Bir Wi-Fi Ağına Bağlama" sayfa 12.](#page-11-0)
- ❏ **SSID'de (ağ adı) ASCII olmayan karakterler var mı?** SSID'de (ağ adı) ASCII olmayan karakterler olup olmadığını kontrol edin. Ürün, ASCII olmayan karakterleri görüntüleyemez.

### **Erişim noktasına bağlanamıyor**

- ❏ **Ürün erişim noktasından uzakta mı veya ikisi arasında bir engel mi var?** Ürünü erişim noktasına yaklaştırın veya engeli kaldırın.
- ❏ **Parola doğru mu?**

Parola büyük-küçük harf duyarlıdır. Girilen parolanın doğru olduğunu teyit edin. Parola, erişim noktası ve kullanılmakta olan güvenlik sistemine göre "WEP anahtarı", "WPA parolası", "Ön Paylaşımlı Anahtar" vb. olarak adlandırılabilir.

### ❏ **Erişim noktasında erişim kısıtlamaları mı ayarlandı?**

Erişim noktasında (kablosuz yönlendiricisi vb.) erişim kısıtlamaları koyulduysa, ürünün MAC adresini veya IP adresini erişim noktasına tanıtarak iletişime izin vermesini sağlayın. Ayrıntılar için erişim noktasının kullanım kılavuzuna bakın.

### ❏ **WLAN donanımlı bilgisayarda kullanılabilir kablosuz kanallara kısıtlama mı getirildi?**

Kullanılabilir kablosuz kanallara kablosuz donanımlı bir bilgisayarda kısıtlama getirilmiş olabilir. Bilgisayarın veya kablosuz kartın kullanım kılavuzuna bakarak kullanılabilir kablosuz kanalları onaylayın. Yukarıda onaylanan kablosuz kanalların, erişim noktasında ayarlanan kanalları içerdiğini doğrulayın. İçermiyorsa, erişim noktası kablosuz kanallarını değiştirin.

### ❏ **Ağ adaptörü bu ürünün standartlarıyla uyumlu mu?**

Wi-Fi aygıtları için 802.11a, 802.11b, 802.11g ve 802.11n gibi farklı standartlar vardır ve farklı frekanslarda elektromanyetik dalgalar da kullanılmaktadır.

<span id="page-25-0"></span>Ağ Kılavuzu

# **Wi-Fi Direct'e bağlantı**

❏ **Internet'e bağlı olan ağ adaptörü düşük önceliğe mi ayarlı?**

# **Wi-Fi Direct kullanarak bir ürünü birden fazla ağ arayüzü olan bir bilgisayara bağlarken internet'e erişilemiyor**

Düşük hızlı bir Internet bağlantısı kullanırken bir bilgisayarı ürüne Wi-Fi Direct (Basit AP modu) ile bağlarsanız,

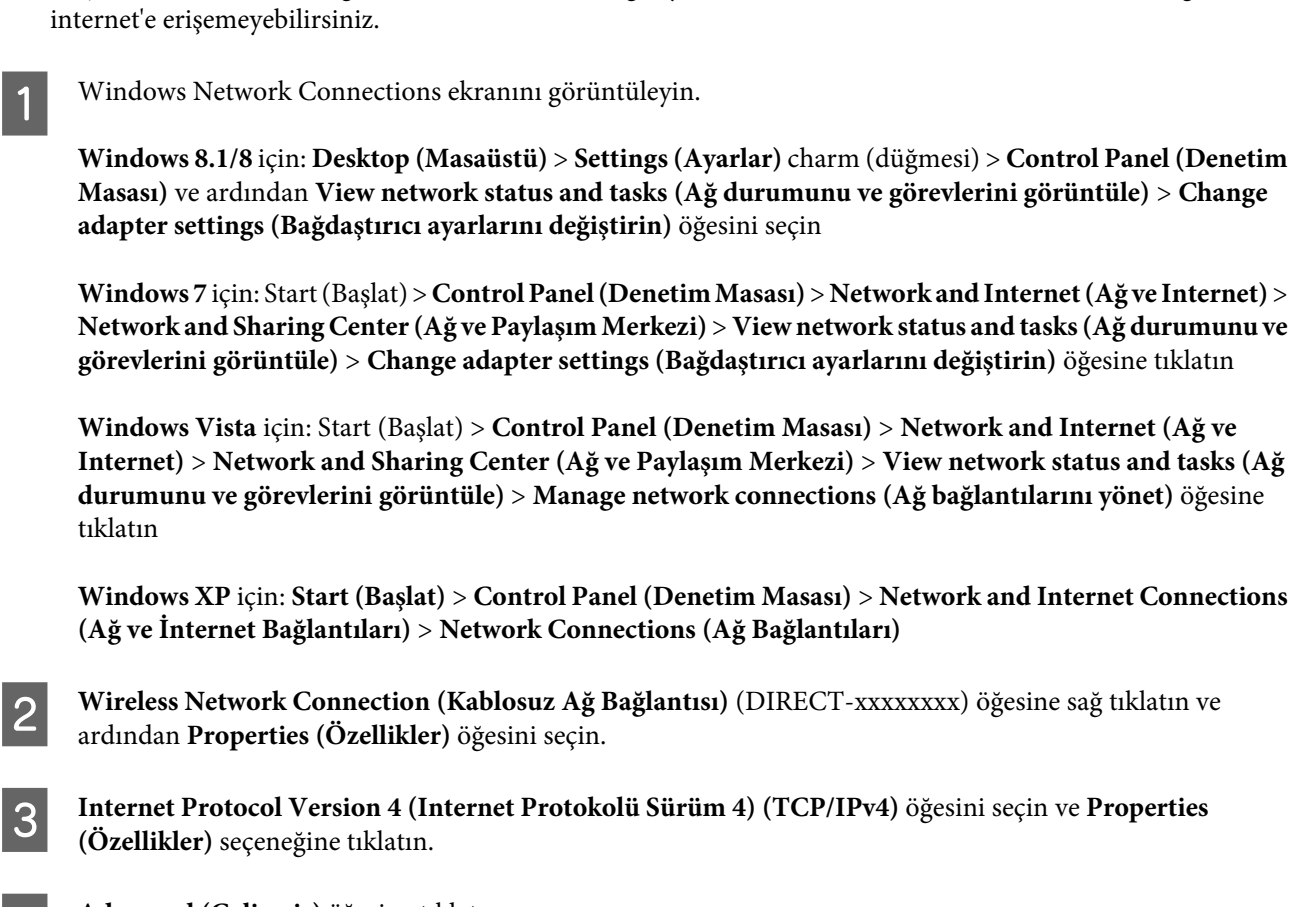

**4** Advanced (Gelişmiş) öğesine tıklatın.

E **Automatic metric (Otomatik ölçü)** değerini silin, "100" değerini **Internet metric** seçeneğine girin ve ardından **OK (Tamam)** öğesine tıklatın.

### **Not:**

*Hala Internet'e bağlanamıyorsanız,* **Internet Protocol Version 6 (Internet Protokolü Sürüm 6) (TCP/IPv6)** *için adım 3'ten itibaren benzer işlemleri yapın.*

# **Wi-Fi Direct bağlantısı aniden kesiliyor**

### ❏ **Wi-Fi Direct parolası (erişim noktası modu) değiştirildi mi?**

Aygıtınıza kayıtlı olan "DIRECT-xxxxxxxx" içinde bağlantı ayarlarını silin, yeniden "DIRECT-xxxxxxxx" öğesini seçin ve yeni bir parola girin. Ayarların silinmesine ilişkin daha fazla bilgi edinmek için aygıtınız ile birlikte verilen belgelere başvurun.

### <span id="page-26-0"></span>❏ **Ürünün ağ ayarları değiştirildi mi?**

Ürünün ağ ayarlarını kontrol edin. Ağ bağlantı metodu erişim noktası modu dışında bir mod ile değiştirilmiş olabilir. Bağlantı metodunu başka bir moddan yeniden erişim noktası moduna almak için, ürünün ağ ayarlarını başlatın ve ardından aygıtı Wi-Fi Direct kullanarak yeniden ürüne bağlayın. Ürünün ağ ayarlarını ürünün LCD ekranından ya da ağ durum sayfasından kontrol edebilirsiniz.

# **Ethernet'e bağlanma**

### **Ethernet'e bağlanamıyor**

- ❏ **Wi-Fi, kontrol panelinde devre dışı bırakılır mı?** Wi-Fi etkin olarak ayarlıysa, bir Ethernet ağına bağlanamazsınız. Bunu devre dışı olarak ayarlayın.
- ❏ **Hub, Ethernet kablosu vb., bir Ethernet ağ bağlantısında doğru çalışıyor mu?**

Ürünün açık olduğunu ve ürünün bağlandığı hub bağlantı noktası bağlantı LED'inin yandığını/yanıp söndüğünü kontrol edin. Bağlantı LED'i sönükse aşağıdakileri deneyin.

- 1. Başka bir bağlantı noktasına bağlanın.
- 2. Başka bir huba bağlanın.
- 3. Ethernet kablosunu değiştirin.

### ❏ **Ürünün iletişim modu hub veya yönlendiriciye uyuyor mu?**

Ürünün iletişim modunun hub veya yönlendiriciye uygunluğunu onaylayın.

Ürünün ve hub'ın/yönlendiricinin iletişim modlarını uygun hale getirmek için aşağıdaki tabloya bakın. (Ürünün varsayılan iletişim modu Auto'dur (Oto.)).

Hub'ın/yönlendiricinin iletişim modunu onaylama/ayarlama yordamı için kullanım kılavuzuna bakın.

Ürününüzün uyumlu iletişim moduna ilişkin bilgi için, kullanım kılavuzuna bakın.

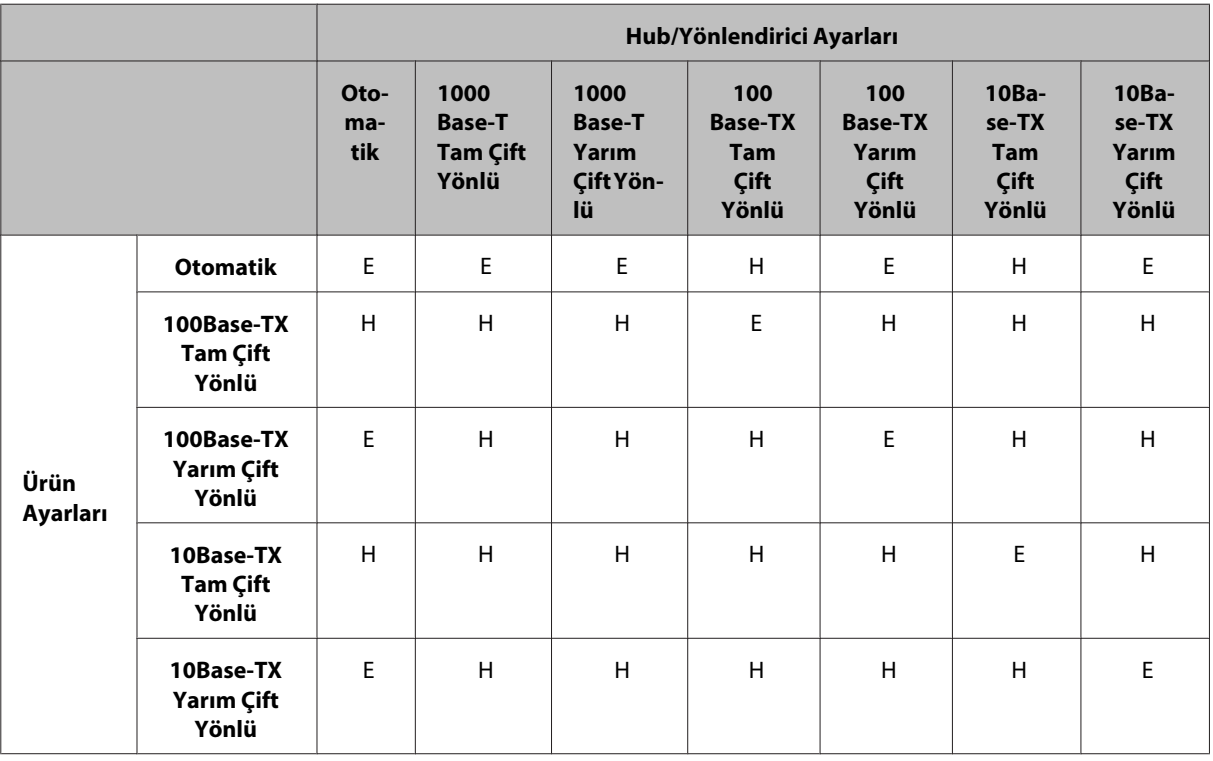

E: Etkin H: Devre Dışı

# <span id="page-27-0"></span>**Wi-Fi ya da Ethernet'e bağlantı**

# **Ağa bağlanılamıyor**

### ❏ **"IP Adresi ve alt ağ maskesi geçersizdir." mesajı görüntüleniyor mu?**

Çözüm 1: Genişbant yönlendiriciniz (veya erişim noktası) DHCP fonksiyonu kullanıyorsa, ürün IP adresini otomatik olarak alacak şekilde TCP/IP ayarını yapın.

Çözüm 2: Ürünün IP adresini elle belirlemek istiyorsanız, IP adresi ve alt ağ maskesini belirlemek için aşağıya bakın.

1. Bilgisayarınıza bağlı genişbant yönlendirici (veya erişim noktası) için IP adresini kontrol edin. Genişbant yönlendiricinin (veya erişim noktasının) kullanım kılavuzuna bakın.

2. Tüm IP adresleri sayısal bir değerden oluşan dört bölüm halinde yazılır. Son bölümde, ürününüz için 1 ile 254 arasında bir değer belirleyin. (Yönlendirici bir DHCP sunucusuysa veya Wi-Fi üzerinde başka bir DHCP sunucusu olduğunda, DHCP sunucusu tarafından ayrılan ID adresi aralığındaki değerlerle çakışmayacak bir değer belirleyin.)

Ayar örneği:

Genişbant yönlendirici için IP adresi: 192.168.1.**1**

Ürün üzerindeki örnek ayar: 192.168.1.**3**

Alt ağ maskesi için normal olarak küçük ölçekli ağlar için **255.255.255.0** belirlenir ve ağ üzerindeki tüm aygıtlar bu değeri kullanır. Ayrıca ağ geçidi değeri belirlenirken, kablosuz yönlendirici IP adresi olarak da aynı değeri kullanın.

- ❏ **Bilgisayarınızda birden fazla ağ arabirimi mi mevcut?** Tarayıcı, birden fazla ağ arabirimi bulunan bilgisayarlarla iletişim kuramayabilir. Tarayıcıyla iletişim kurmak için, bilgisayarınızda tarayıcının bağlı olduğu arabirim hariç, tüm arabirimleri devre dışı bırakın.
- ❏ **TCP/IP kullanıldığında bilgisayar ve ürün iletişim kurabiliyor mu?** İletişimin kurulduğunu doğrulayın. Bkz. ["Ping komutu" sayfa 24.](#page-23-0)

### ❏ **TCP/IP kullanıldığında IP adresi, ortamınız için doğru ayarlanmış mı?** Fabrika ayarı olduğu gibi kullanılamaz. Bu IP adresini kullanmak için önce silip aynı adresi yeniden girin. Ürünün IP adresini ortamınıza uygun biçimde değiştirin.

# **IP adresi değişiklikleri**

❏ **Kontrol panelinde TCP/IP ayarı IP adresini otomatik olarak algılayacak şekilde mi ayarlı?** Ayar auto (oto.) ise, IP adresi yönlendiricinin her açılışında değişir. Auto (oto.) ayarını kullanırken güç açma düzenini belirleyin veya ürünü sürekli açık tutun. Ürün bağlantı noktası, EpsonNet Print (Windows) veya Bonjour (Mac OS X'de) yazdırma olarak ayarlandığında auto (oto.) ayarı kullanılabilir.

# **Yazdırma Sorunları**

# **Wi-Fi'ye Bağlı Bilgisayar**

### **Ağdan yazdırma işlemi yapılamıyor**

❏ **Ağ bağlantı ayarları doğru mu?** Ağ bağlantı ayarlarıyla ilgili sorunlara ilişkin ayrıntılı bilgi için, ["Kurulum Sorunları" sayfa 25](#page-24-0) bölümüne bakın.

- <span id="page-28-0"></span>❏ **Ürün erişim noktasına (kablosuz yönlendiricisi vb.) doğru bir biçimde bağlı mı?** Bağlı değilse aşağıdakileri kontrol edin. Erişim noktası (kablosuz yönlendiricisi vb.) açık. Wi-Fi ayarları hedef erişim noktasındaki (kablosuz yönlendirici vb.) ayarlarla uyumlu.
- ❏ **Kablosuz iletişim kesintiye uğruyor veya bağlantısı kesiliyor mu?** Bağlantı yoksa ürünü yeniden başlatın. Kontrol paneliyle ilgili ayrıntılar için bkz. ["Ürünü, Manuel Olarak Bir](#page-11-0) [Wi-Fi Ağına Bağlama" sayfa 12](#page-11-0).
- ❏ **Bir Gizlilik Ayırıcı işlevi erişim noktanızda (ya da kablosuz yönlendirici) etkinleştirilmiş mi?** Bir Gizlilik Ayrıcı işlevi etkinse, bir bilgisayar, akıllı telefon ya da tablet ile bir ağ üzerinden yazdırma yapamazsınız, çünkü bu işlev bu aygıtlarla iletişimi engeller. Erişim noktasında (ya da kablosuz yönlendirici) Gizlilik Ayırıcı işlevini devre dışı bırakın. Ayarların yapılması ya da kontrolü hakkında ek bilgi için, erişim noktanızla (ya da kablosuz yönlendirici) verilen kılavuza bakın.

# **Ethernet'e Bağlı Bilgisayar**

# **Yazdırma işlemi yavaş veya veri sonu kırpılmış**

❏ **Bağlı hub'ın ve ürünün iletişim modları (tam çift yönlü/yarım çift yönlü) uyumlu mu?** Ürünün fabrika varsayılan iletişim hattı hız modu auto (oto.)'dur. Hub'ın iletişim modu sabitse ürünün ve hub'ın iletişim modları arasında bir uyumsuzluk olur ve yazdırma hızı çok düşük hale gelir veya zaman aşımı nedeniyle verilerin son kısmı kesintiye uğrar.

# **Wi-Fi ya da Ethernet'e Bağlı Bilgisayar**

# **Yazdırma işlemi yavaş veya veri sonu kırpılmış**

❏ **Yazıcı bağlantı noktası ayarı doğru mu?**

Yazıcı bağlantı noktasını kontrol etmek için aşağıdaki adımları izleyin (Windows için).

1. **Desktop (Masaüstü)** > **Settings (Ayarlar)** charm (düğmesi) > **Control Panel (Denetim Masası)** ve ardından **View devices and printers (Aygıtları ve yazıcıları görüntüle)** (Windows 8 için) öğesini seçin.

Başlat - **Control Panel (Denetim Masası)** - **Hardware and Sound (Donanım ve Ses)** - **Devices and Printers (Aygıtlar ve Yazıcılar)** öğesine tıklatın (Windows 7 için).

Başlat - **Control Panel (Denetim Masası)** - **Hardware and Sound (Donanım ve Ses)** - **Printers (Yazıcılar)** öğesine tıklatın (Windows Vista için).

**Start (Başlat)** - **Control Panel (Denetim Masası)** - **Printers and Other Hardware (Yazıcılar ve Diğer Donanım)** - **Printers and Faxes (Yazıcı ve Fakslar)** öğesine tıklatın (Windows XP için). 2. Ürün simgesine sağ tıklatın.

3. **Printer properties (Yazıcı özellikleri)** (Windows 8/7) ya da **Properties (Özellikler)** (Windows Vista/XP) öğesini seçin.

4. **Ports (Portlar)** sekmesini seçin.

5. Ürününüzün açıklamalar sütunundan, doğru protokolün seçildiğini kontrol edin.

# <span id="page-29-0"></span>**Akıllı telefon veya tablet**

# **Cihaz, AirPrint kullanarak çok sayfalı bir baskı işi gönderse de, yazıcı sadece son sayfanın baskısını yapar**

### ❏ **Cihaz iOS 4.x çalıştırıyor mu?**

AirPrint uyumlu yazıcılar iOS 5.x veya üstünü kullanan aletleri destekler. Baskı yapmak için AirPrint kullanıyorsanız, iOS 5.x veya üstünü kullanın. Yazıcı iOS 4.x ile normal bir şekilde baskı yapmayabilir. Eğer iOS 4.x kullanıyorsanız, İşletim sisteminizi iOS 5.x veya üstü ile yükseltin. İşletim sisteminizi yükseltmek için, Apple Web sitesini ziyaret edin.

# **Tarama Sorunları**

# **Wi-Fi ya da Ethernet'e bağlantı**

### **EPSON Scan başlatılamıyor, ayarlanamıyor veya tarama işlemi yapamıyor**

- ❏ **Bağlantı testi başarılı mı?** Başarısızsa, ağda sorun olmadığını doğrulayın.
- ❏ **IP adresi bilgisayarda doğru ayarlandı mı?** IP adresi gibi ağ ayarları hakkındaki ayrıntılar için, bkz. ["Kurulum Sorunları" sayfa 25](#page-24-0).
- ❏ **İletişim kesik mi?**

İletişim EPSON Scan başlatılırken kesildiyse, EPSON Scan'den çıkın ve bir süre sonra yeniden başlatın. EPSON Scan başlatılamıyorsa ürünü kapatıp açın ve yeniden deneyin. **Timeout Setting (Zaman Aşımı Ayarı)** içinde **EPSON Scan Settings (EPSON Scan Ayarları)** değerini kontrol edin. Ayrıntılar için EPSON Scan Yardımına bakın.

- ❏ **Windows XP veya daha üstü bir sürümde güvenlik duvarı fonksiyonu mu etkin yoksa ticari olarak satılan başka bir güvenlik yazılımı mı kullanılıyor?** Firewall (Güvenlik Duvarı) işlevi aktifse **EPSON Scan Settings (EPSON Scan Ayarları)** içindeki arama çalışmayabilir. Bu durumda **EPSON Scan Settings (EPSON Scan Ayarları)**- **Add (Ekle)** - **Enter address (Adresi girin)** öğesini tıklatın ve IP adresini doğrudan girin.
- ❏ **Yüksek çözünürlükte geniş bir aralık mı tarıyorsunuz?** Yüksek çözünürlükte geniş bir aralık taranırsa iletişim hatası oluşabilir. Tarama çalışmadıysa çözünürlüğü düşürün.

# **Scan to PC (WSD) çalıştırılamıyor**

❏ **Ağa bağlanan bilgisayar WSD uyumlu bir bilgisayar mı?** Scan to PC (WSD) işlevi sadece Windows 8/7/Vista İngilizce sürüm bilgisayarlarda kullanılabilir. Aynı ağdaki tarayıcıya Windows 8/7/Vista İngilizce sürümünü çalıştıran bir bilgisayar bağlandığından emin olun.

# <span id="page-30-0"></span>**İşletim Sistemine Özel Sorunlar**

# **IPv4/IPv6 fonksiyon tablosu**

Kullanılabilir fonksiyonlar, bilgisayarın işletim sistemine göre değişiklik gösterir. Ayrıntılı bilgi için, aşağıdaki tabloya bakın.

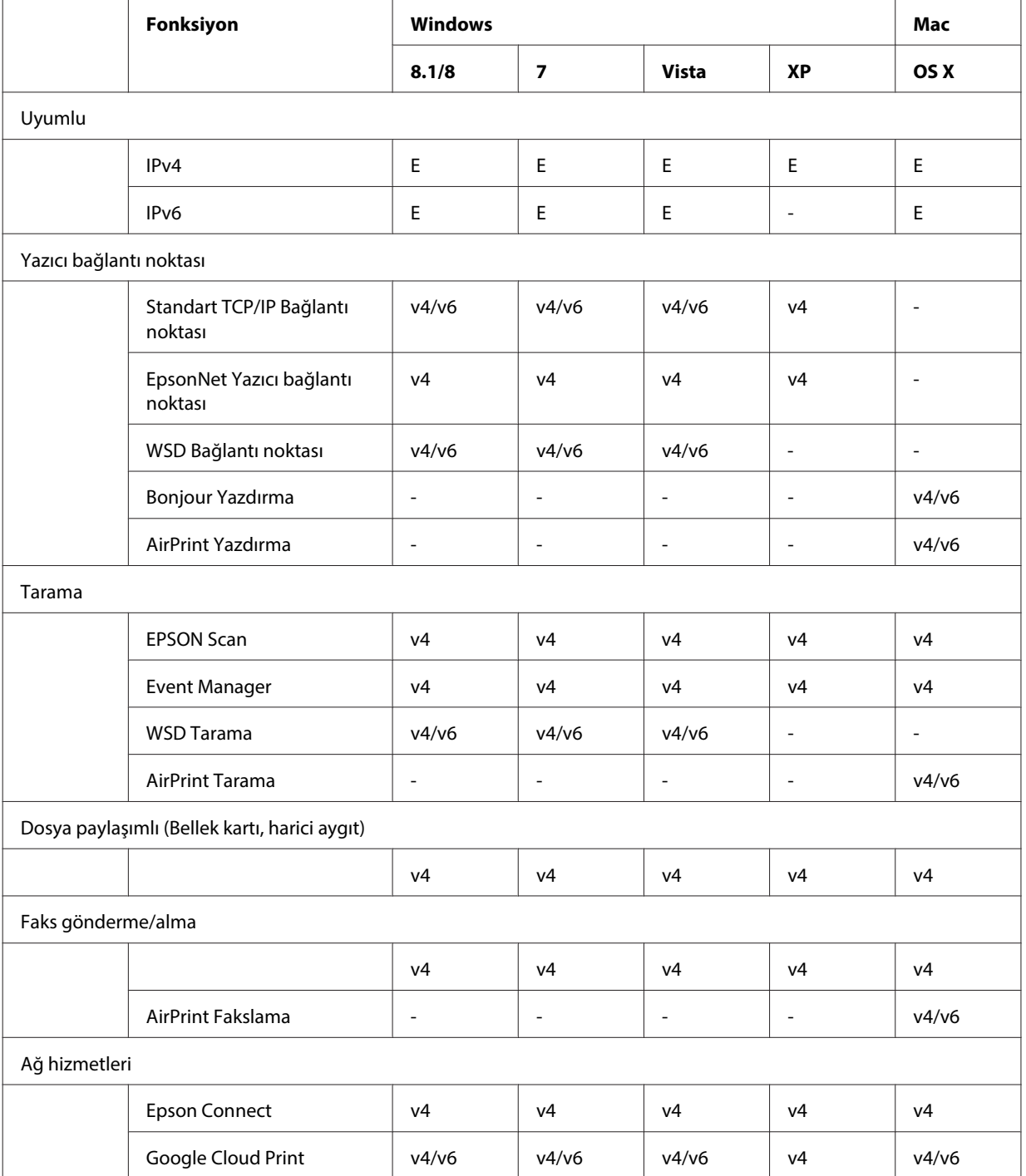

v4=IPv4, v6=IPv6

# <span id="page-31-0"></span>**Mac OS X**

# **Yazıcı, Yazıcı Ekle listesinde görünmüyor**

### ❏ **Yazıcı sürücüsü yüklü mü?**

Yazıcı sürücüsünü yükleyin. Yazılım ayarlarıyla ilgili ayrıntılı bilgi için, bkz. ["Mac OS X" sayfa 11](#page-10-0).

### ❏ **Ağ hizmeti ağ listesinin en üstünde mi?**

Bilgisayarınızda hem kablolu, hem de kablosuz ağ hizmetleri etkinleştirildiyse, yazıcıyı bulmak mümkün olmayabilir.

Bu durumda, kullanmak istediğiniz ağ hizmetini listenin en üstüne almak için aşağıdaki talimatları izleyin.

- 1. **System Preferences Network** öğesini açın.
- 2. Set Service Order öğesini seçmek için simgesini tıklatın.
- 3. En çok kullandığınız ağ hizmeti türünü listenin üst kısmına sürükleyin.
- 4. **OK** düğmesini tıklatın.
- 5. Ayarları uygulamak için **Apply** öğesini tıklatın.

### ❏ **Bilgisayarda ağ ayarları yapılandırıldı mı?**

Ayarlar protokole bağlı olarak değişir. Şunları deneyin:

**EPSON TCP/IP: System Preferences** - **Network** - **Advanced** - **TCP/IP** öğesini açın ve adreslerin ayarlanıp ayarlanmadığını veya ürünün ağ arayüzünde fabrika ayarından farklı, doğru IP adresi ayarlanıp ayarlanmadığını kontrol edin. Bkz. ["Kurulum Sorunları" sayfa 25](#page-24-0).

### **Yazdırma işlemi bilgisayardan iptal edilmesine rağmen durdurulamıyor**

### ❏ **Yazdırma işi, Mac OS X v10.6.x kullanan bir ağ bilgisayarından mı gönderildi?**

Aşağıdaki tüm durumlar ortamınızla ilişkiliyse yazdırma işlemi bilgisayarınızdan durdurulamaz.

- Ürün AirPrint'i destekliyor.
- Yazdırma işi, Mac OS X v10.6.x kullanan bir ağ bilgisayarından gönderildi.

- Web Config'in Bonjour ayarlarında Top Priority Protocol'ü (Öncelikli İletişim Kuralları), **IPP** olarak ayarlayın. Bu durumda yazdırma işlemini durdurmak için ürün kontrol panelindeki cancel (iptal) düğmesine basın.

Bilgisayarı kullanarak yazdırma işlemini durdurmak istiyorsanız, aşağıdaki ayarlamaları yapın.

- 1. Web Config'i açın.
- 2. **AirPrint Setup (AirPrint Kurulumu)** tıklatın.
- 3. Aşağıya açılan Top Priority Protocol menüsünde **Port9100** seçin ve **OK** öğesine tıklatın.
- 4. Top Priority Protocol:Port9100 görüntülendiğinde, **OK** öğesine tıklatın.
- 5. Tarayıcıyı kapatın.
- 6. Apple menüsünden **System Preferences** öğesini seçin.
- 7. **Print & Fax** simgesine tıklatın.
- 8. Ürün listesinden ayarlamak istediğiniz ürünü seçin ve daha sonra ürünü silmek için **-** öğesine tıklatın.
- 9. **Printers** listesi altında **+** öğesine tıklatın ve daha sonra ağ yazıcı listesinden ayarlamak istediğiniz ürünü seçin.
- 10. Ürününüzün adı Ad kutusunda görüntülendiğinde, **Add** düğmesine tıklatın.

Kayıtlı üründen yazdırmanız durumunda yazdırma işlemini bilgisayar üzerinden durdurabilirsiniz.

### **Epson uygulamasından bir CD/DVD etiketi yazdırılamıyor**

### ❏ **Epson ürün adını Use (Kullanım) menüsünde seçtiniz mi?**

Ürününüzü bir ağa Bonjour protokolü ile bağlarsanız, Epson ürününüzün adını sürücüdeki **Use** menüsünde seçin. Aksi taktirde, Epson uygulamalarındaki bazı işlevler kullanılamayacaktır.

# <span id="page-32-0"></span>**iOS**

# **Cihaz, AirPrint kullanarak çok sayfalı bir baskı işi gönderse de, yazıcı sadece son sayfanın baskısını yapar**

❏ **Cihaz iOS 4.x çalıştırıyor mu?** AirPrint uyumlu yazıcılar iOS 5.x veya üstünü kullanan aletleri destekler. Baskı yapmak için AirPrint kullanıyorsanız, iOS 5.x veya üstünü kullanın. Yazıcı iOS 4.x ile normal bir şekilde baskı yapmayabilir. Eğer iOS 4.x kullanıyorsanız, İşletim sisteminizi iOS 5.x veya üstü ile yükseltin. İşletim sisteminizi yükseltmek için, Apple Web sitesini ziyaret edin.

# **Android**

# **Wi-Fi Direct erişim noktası modunu kullanarak bir ürüne bağlanırken internet'e erişemezsiniz**

❏ **Epson iPrint'in daha eski bir sürümünü mü kullanıyorsunuz?** Wi-Fi Direct erişim noktası modu ile bir Android aygıttan yazdırma yaparken en son Epson iPrint sürümünü kullanın.

# **Yazılım Sorunları**

# **EpsonNet Print'le yazdırırken bir çevirmeli bağlantı iletişim kutusu görünüyor**

❏ **Internet bağlantısı çevirmeli bağlantı olarak mı ayarlandı?** Normalde bu iletişim kutusunu kapatmanızın ardından, yazdırma işlemi sona erer, ancak Windows'u başlattıktan sonra her yazdırma işleminizde bu mesaj görünür. Internet'e LAN kullanarak bağlanın veya çevirmeli ağı elle başlatın.

# **Epson yazılımı engellemesinin kaldırılması**

- ❏ **Firewall (Güvenlik Duvarı) ekranında Keep Blocking (Engellemeye Devam Et) düğmesini tıklattınız mı?** Epson Yazılımının yüklenirken veya yüklendikten sonra Windows Güvenlik Uyarısı penceresinde **Keep Blocking (Engellemeye Devam Et)** düğmesine tıklattıysanız, Epson yazılım engellemesini kaldırmak için aşağıdaki adımları izleyin.
- A Windows 8 için: **Desktop (Masaüstü)** > **Settings (Ayarlar)** charm (düğmesi) > **Control Panel (Denetim Masası)** ve ardından **System and Security (Sistem ve Güvenlik)** öğesini seçin. Windows 7 için: Start (Başlat) > **Control Panel (Denetim Masası)** ve ardından **System and Security (Sistem ve Güvenlik)** seçeneğini tıklatın. Windows Vista için: Start (Başlat) > **Control Panel (Denetim Masası)** ve ardından **Security (Güvenlik)** seçeneğini tıklatın.

Windows XP için: **start (başlat)** > **Control Panel (Denetim Masası)** ve ardından **Security Center (Güvenlik Merkezi)** seçeneğini tıklatın.

<span id="page-33-0"></span>B Windows 8 için: **Allow an app through Windows Firewall (Bir uygulamaya Windows Güvenlik Duvarı üzerinden izin ver)** seçeneğini seçin.

Windows 7 için: **Allow a program through Windows Firewall (Programın Windows Güvenlik Duvarı'nı aşmasına izin ver)** seçeneğini seçin.

Windows Vista için: **Allow a program through Windows Firewall (Programın Windows Güvenlik Duvarı'nı aşmasına izin ver)** seçeneğini seçin.

Windows XP için: **Windows Firewall (Windows Güvenlik Duvarı)** öğesini tıklatın.

C Windows 8 için: **Change settings (Ayarları değiştir)** ve ardından **Allow another app (Başka bir uygulamaya izin ver)** öğesini seçin.

Windows 7 için: **Allow another program (Başka bir programa izin ver)** öğesine tıklatın. Windows Vista için: **Exceptions (İstisnalar)** sekmesini ve ardından **Add Program (Program Ekle)** seçeneğini tıklatın.

Windows XP için: **Exceptions (İstisnalar)** sekmesini ve ardından **Add Program (Program Ekle)** seçeneğini tıklatın.

**Windows Vista kullanıcıları için not:** *Exceptions (İstisnalar) sekmesini bulamıyorsanız* **Change settings (Ayarları değiştir)** *öğesine tıklatın.*

- D Epson yazılımını listeden seçin ve ardından **Add (Ekle)** (8/7 için) ya da **OK (Tamam)** (Vista/XP için) öğesini seçin.
- E Epson yazılımı onay kutusunun **Allow apps and features (Uygulamalara ve özelliklere izin ver)** (8 için), **Allowed programs and features (İzin verilen programlar ve özellikler)** (7 için), **Programs or port** (Vista için) ya da **Programs and Services (Programlar ve Hizmetler)** (XP için) seçeneğinde seçili olduğunu doğrulayın ve ardından **OK (Tamam)** öğesini seçin.

# **Diğer Sorunlar**

# **Ürün ağ hizmetlerini kuramıyor ya da aniden ağ hizmetlerini kullanmayı kesiyor**

❏ **Ürünün kök sertifikasının süresi doldu mu?**

Ürünün kök sertifikasının süresi olduysa, Web Config ya da ürünün ekranında kök sertifikasını yenilemenizi belirten bir mesaj gösterilir. Ürün ile aynı ağ üzerindeki bilgisayarınızdan ya da akıllı telefonunuzdan ürünün Web Config seçeneğine erişmek için bir tarayıcı kullanın ve ardından kök sertifikasını güncelleyin. Ürünün Web Config seçeneğine erişim hakkında bilgi almak için, ürünün Kullanım Kılavuzu'na bakın.

# <span id="page-34-0"></span>**Ağ Fonksiyonlarının Telif Hakları ve Lisansları**

# **Telif hakları, Ticari markalar ve Lisanslar**

Microsoft®, Windows® ve Windows Vista®, Microsoft Corporation firmasının tescilli ticari markalarıdır.

Apple, Mac OS, OS X, Bonjour ve Macintosh, Apple Inc.'ın ABD ve diğer ülkelerde tescillenmiş ticari markalarıdır. AirPrint, Apple Inc.'ın ticari markasıdır.

Android™ ve Google Cloud Print™ Google Inc. şirketinin ticari markalarıdır.

Wi-Fi®, Wi-Fi Alliance® ve Wi-Fi Protected Access® (WPA) Wi-Fi Alliance şirketinin tescilli ticari markalarıdır. Wi-Fi Direct<sup>™</sup>, Wi-Fi Protected Setup<sup>™</sup> ve WPA2<sup>™</sup> Wi-Fi Alliance firmasının ticari markaları veya ticari markalarıdır.

Telif Hakkı 2014 Seiko Epson Corporation. Tüm hakları saklıdır.

# **Info-ZIP copyright and license**

This is version 2007-Mar-4 of the Info-ZIP license. The definitive version of this document should be available at ftp://ftp.info-zip.org/pub/infozip/license.html indefinitely and a copy at [http://www.info-zip.org/pub/infozip/li‐](http://www.info-zip.org/pub/infozip/license.html) [cense.html](http://www.info-zip.org/pub/infozip/license.html).

Copyright © 1990-2007 Info-ZIP. All rights reserved.

For the purposes of this copyright and license, "Info-ZIP" is defined as the following set of individuals:

Mark Adler, John Bush, Karl Davis, Harald Denker, Jean-Michel Dubois, Jean-loup Gailly, Hunter Goatley, Ed Gordon, Ian Gorman, Chris Herborth, Dirk Haase, Greg Hartwig, Robert Heath, Jonathan Hudson, Paul Kienitz, David Kirschbaum, Johnny Lee, Onno van der Linden, Igor Mandrichenko, Steve P. Miller, Sergio Monesi, Keith Owens, George Petrov, Greg Roelofs, Kai Uwe Rommel, Steve Salisbury, Dave Smith, Steven M. Schweda, Christian Spieler, Cosmin Truta, Antoine Verheijen, Paul von Behren, Rich Wales, Mike White.

This software is provided "as is," without warranty of any kind, express or implied. In no event shall Info-ZIP or its contributors be held liable for any direct, indirect, incidental, special or consequential damages arising out of the use of or inability to use this software.

Permission is granted to anyone to use this software for any purpose, including commercial applications, and to alter it and redistribute it freely, subject to the above disclaimer and the following restrictions:

1. Redistributions of source code (in whole or in part) must retain the above copyright notice, definition, disclaimer, and this list of conditions.

2. Redistributions in binary form (compiled executables and libraries) must reproduce the above copyright notice, definition, disclaimer, and this list of conditions in documentation and/or other materials provided with the distribution. The sole exception to this condition is redistribution of a standard UnZipSFX binary (including SFXWiz) as part of a self-extracting archive; that is permitted without inclusion of this license, as long as the normal SFX banner has not been removed from the binary or disabled.

### **Ağ Fonksiyonlarının Telif Hakları ve Lisansları**

<span id="page-35-0"></span>3. Altered versions--including, but not limited to, ports to new operating systems, existing ports with new graphical interfaces, versions with modified or added functionality, and dynamic, shared, or static library versions not from Info-ZIP--must be plainly marked as such and must not be misrepresented as being the original source or, if binaries, compiled from the original source. Such altered versions also must not be misrepresented as being Info-ZIP releases--including, but not limited to, labeling of the altered versions with the names "Info-ZIP" (or any variation thereof, including, but not limited to, different capitalizations), "Pocket UnZip," "WiZ" or "MacZip" without the explicit permission of Info-ZIP. Such altered versions are further prohibited from misrepresentative use of the Zip-Bugs or Info-ZIP e-mail addresses or the Info-ZIP URL(s), such as to imply Info-ZIP will provide support for the altered versions.

4. Info-ZIP retains the right to use the names "Info-ZIP," "Zip," "UnZip," "UnZipSFX," "WiZ," "Pocket UnZip," "Pocket Zip," and "MacZip" for its own source and binary releases.

# **AÇIK KAYNAK YAZILIM LİSANSI**

Bu yazıcı, açık kaynaklı yazılım programlarını içermektedir. Açık kaynak yazılım lisansı hakkında ayrıntılı bilgi,yazılım diskindeki Manual klasöründe mevcuttur.